## **Bidder Registration and Certification Application Instructions**

Step 1: visit www.caleprocure.ca.gov. In the **How do I…** section, click on **Get Certified**.

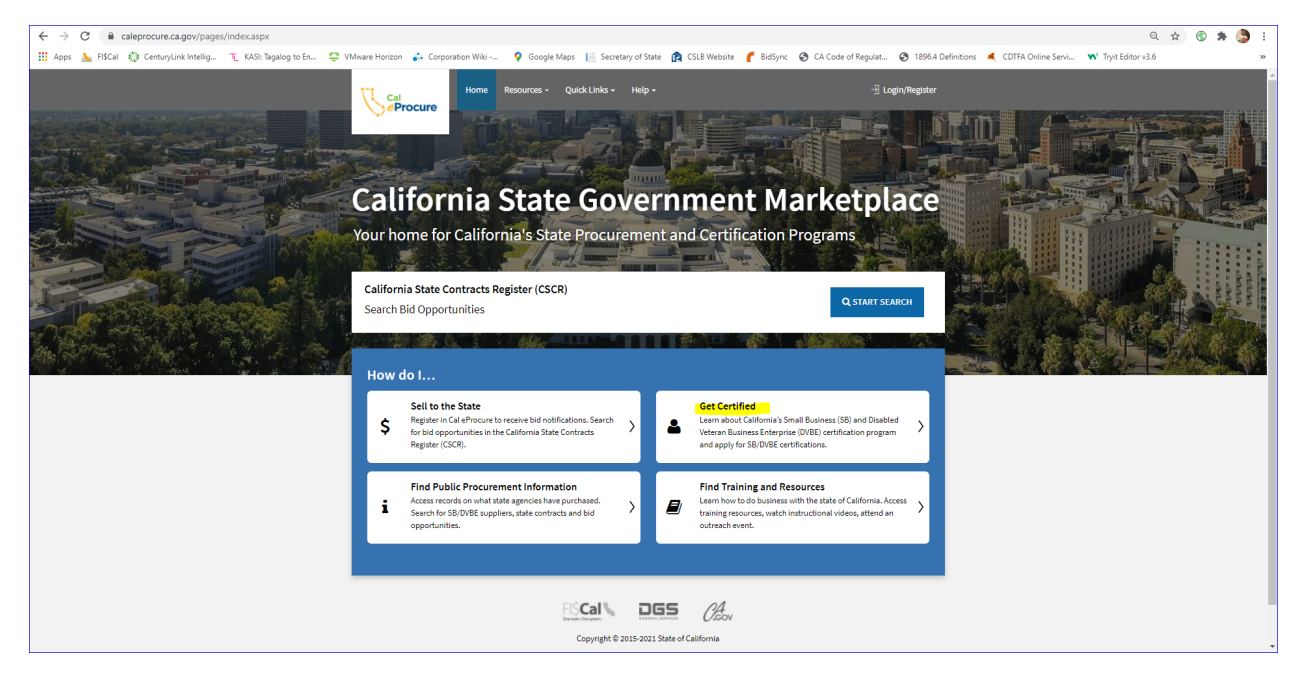

Step 2: When applying for our certification, you will need to provide supporting documents as verification. If you are not sure what documents you will need to provide, we strongly encourage that you read the **Before you begin application…** section and be prepared to attach the applicable supporting documents listed on the **Small Business Document Requirements** / **DVBE Document Requirements**.

When you are ready, click **GET CERTIFIED (APPLY OR REAPPLY)**.

# **SB/DVBE Certification**

California's Small Business (SB) and Disabled Veteran Business Enterprise (DVBE) **Certification Programs** 

Getting certified will give your business preferred status for government contracts and give you access to more contract opportunities.

Before you begin application for certification, be prepared to upload the following:

- Complete Federal Tax returns (last 3 years) for applicant firm and affiliates
- IRS verification of your firm's TIN (tax identification number)
- Ouarterly Contribution Return & Report of Wages Continuation (Form DE 9C) for firm and affiliates
- . Award of Entitlement, eBenefits Service/Benefit Verification, or Retired/Retainer letter (for DVBE)
- For specific business structures you may be required to include other documents; for a full list of documents:
- o Small Business Document Requirements
- o DVBE Document Requirements

**GET CERTIFIED (APPLY OR REAPPLY)** 

Step 3: You must complete a registration before you are able to access the online certification application. To begin the registration process, click on **New Bidder Registration**.

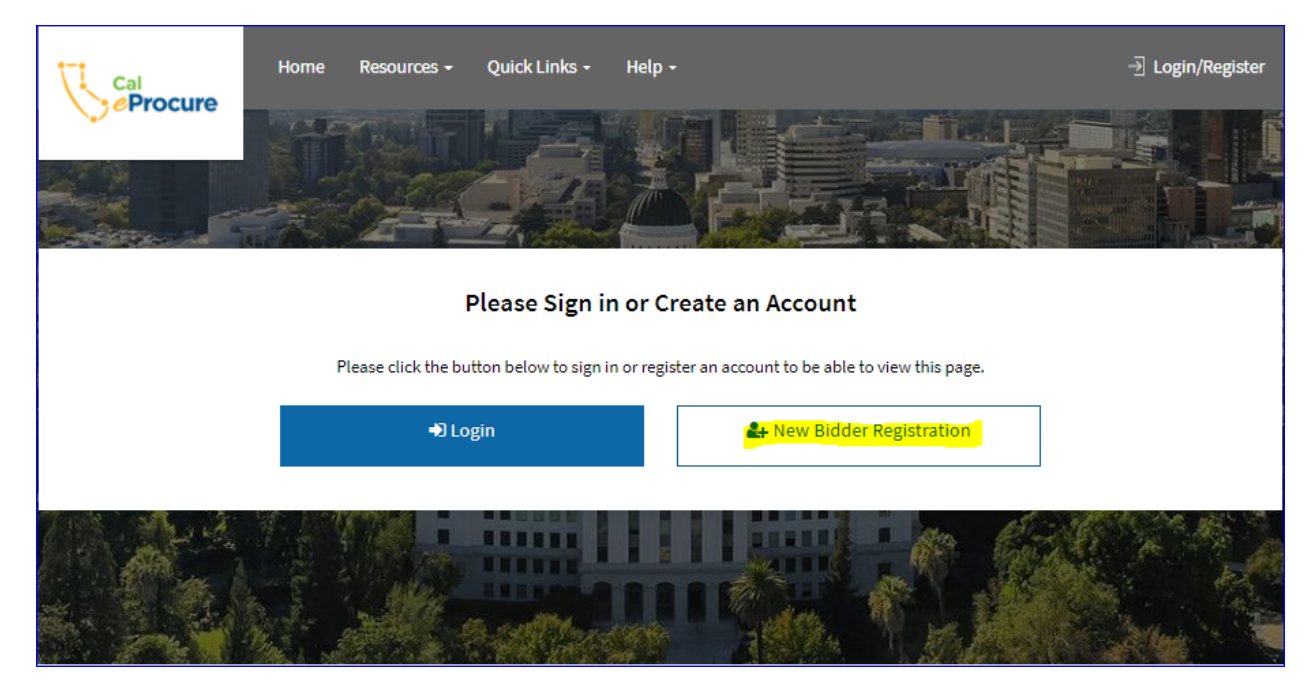

#### **SET UP PROFILE**

Step 4: Select the type of Tax Identification Number (TIN). The TIN you use will either be your firm's assigned **Federal Employer Identification Number** (FEIN) or your **Social Security Number** (SSN). We strongly encourage that you use a FEIN / EIN if you have one. If so, click on **Federal Employer Identification Number (FEIN)** and enter in that number in the **Tax Identification Number (TIN)** field.

If your firm does not have a FEIN/EIN, you may use your SSN. Click **Social Security Number (SSN)** and enter in that number in the **Tax Identification Number (TIN)** field.

**NOTE: OSDS can update your registration to a FEIN if you choose to in the future, provided your business structure has not changed. You will be required to provide documentation for verification.** 

Step 5: Enter in your firm's Legal Business Name (not your DBA) in the **Company Name**.

Step 6: Enter in your firm's website (optional)

Step 7: Click **Next**.

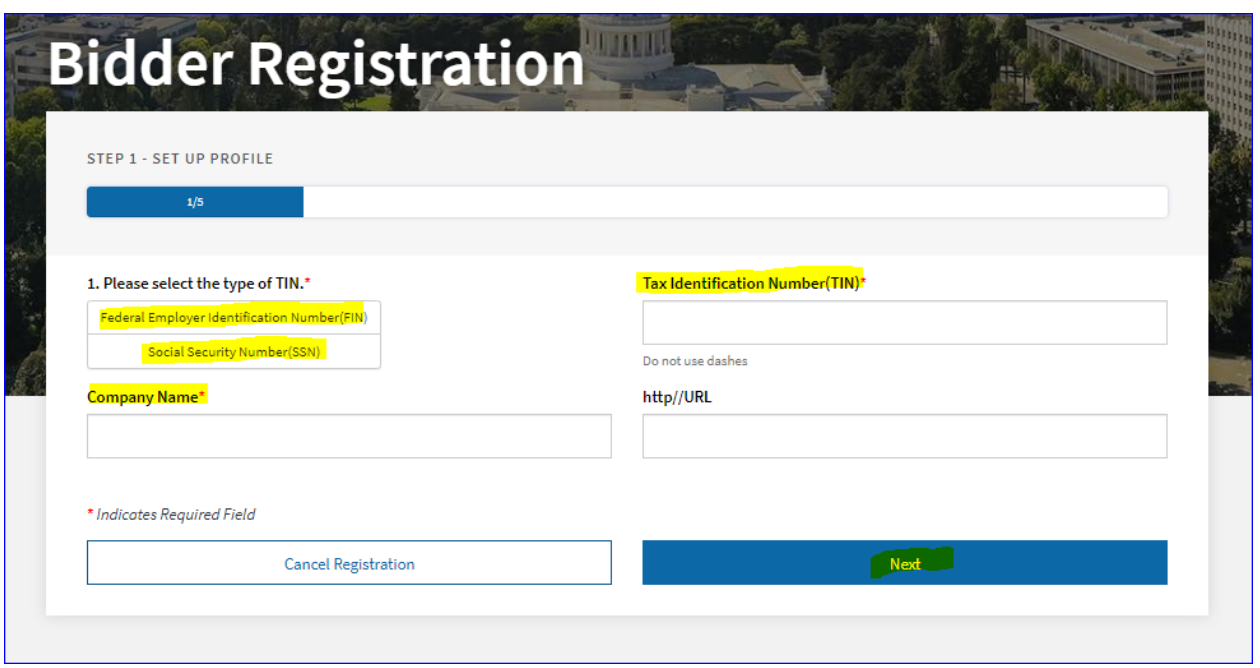

*If you receive a prompt that indicates your TIN is already registered in CaleProcure, this means you either have a Supplier record on file or a Bidder Account has already been registered which may or may not be associated with an existing certification record. Contact OSDS at 916-375-4940 or email at OSDSHelp@dgs.ca.gov. If you did not receive a prompt, continue with your registration.* 

#### **ENTER PRIMARY ADDRESS**

Step 8: The **Country** is defaulted to **USA**.

Step 9: In **Address 1**, enter in the principal office **street address** .

Step 10: Optional: **Address 2**, enter in the **suite number** (if any)

Step 11: Optional: **Address 3**, enter in the **building number** associated with the Suite Address (if any)

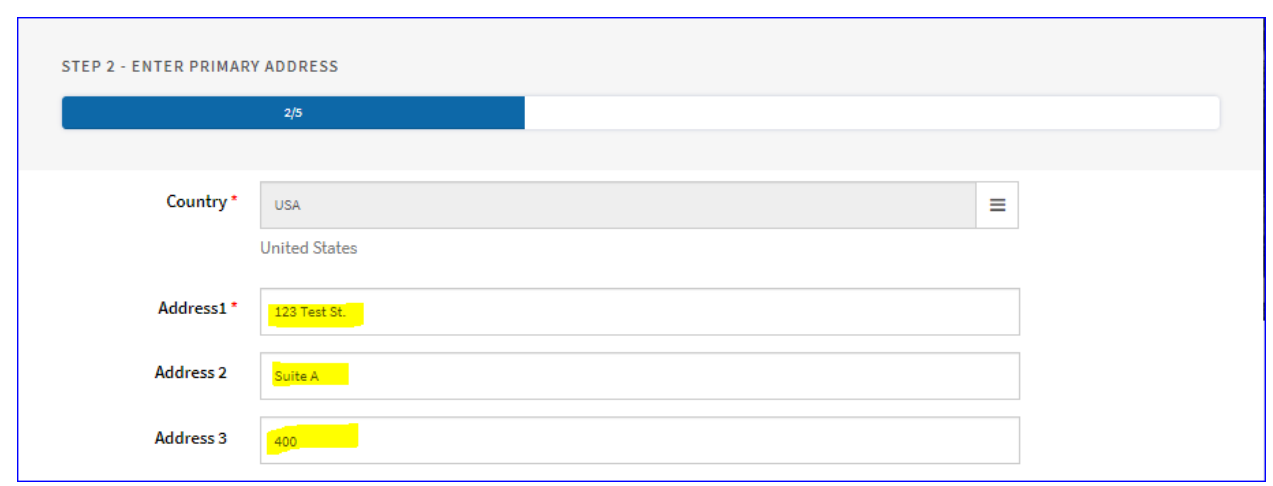

Step 12: Enter in the **City**

Step 13: Optional: select the **County** from look-up function by clicking on the ellipsis button as seen in the screenshot below.

Step 14: Enter in the 5-digit zip code

Step 15: Select the **State** from look-up function by clicking on the ellipsis button as seen in the screenshot below.

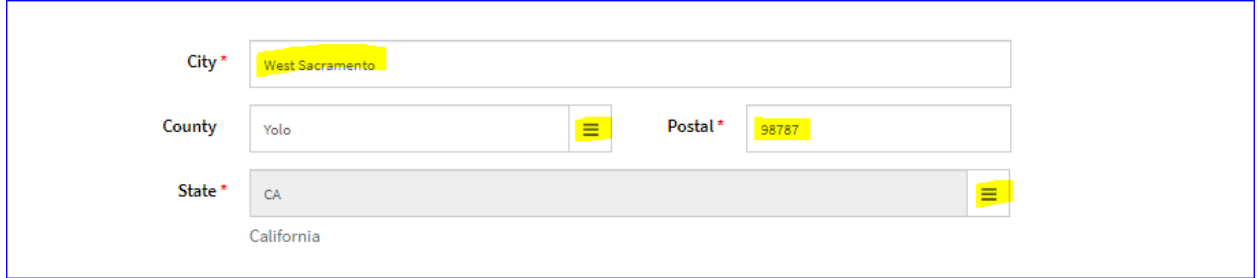

Step 16: Optional, place a checkmark in any of the three **Other Addresses** and enter in the associated address.

Step 17: Click **Next**.

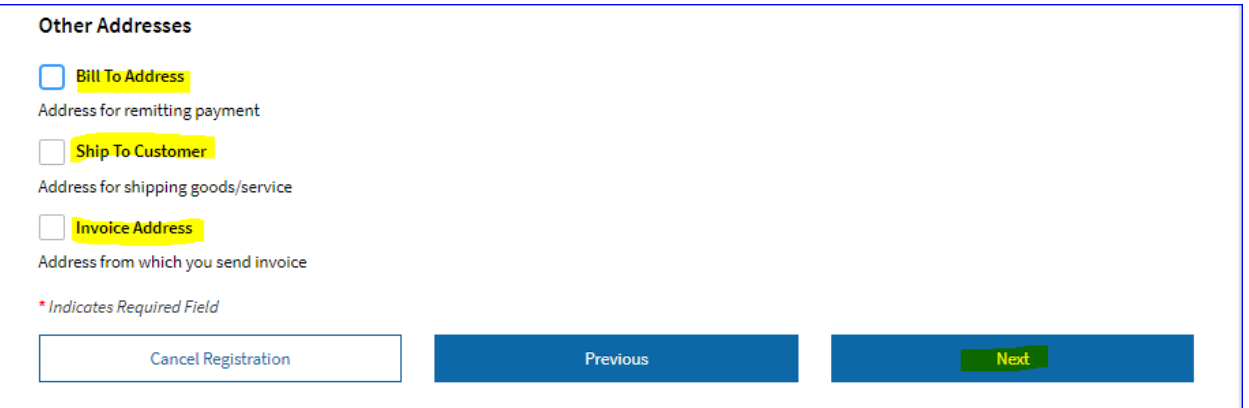

#### ESTABLISH USER ACCOUNTS

Step 18: Click **Add Contact**

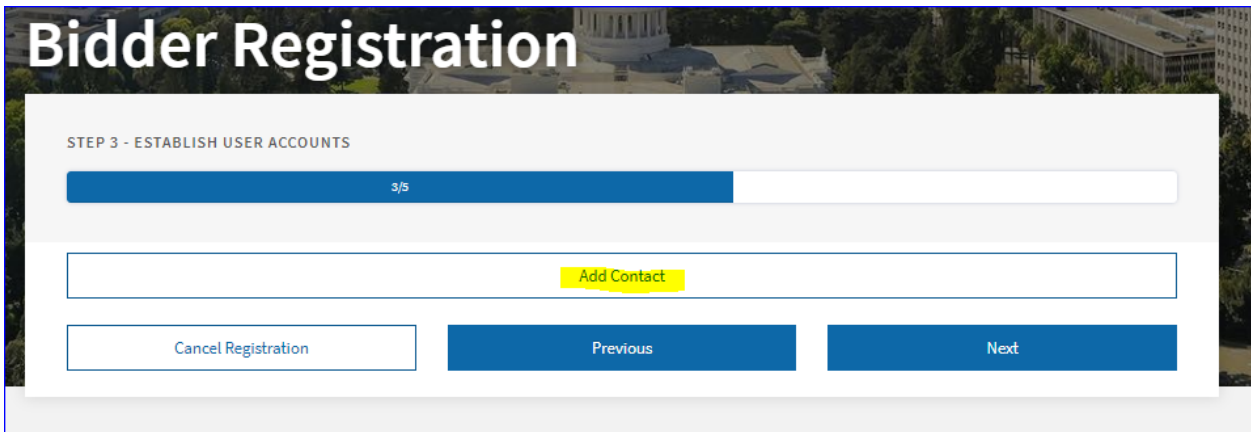

Step 19: Place a checkmark in the **Primary Contact** check box.

Step 20: Enter in the primary contact's **First Name**.

Step 21: Enter in the primary contact's **Last Name**.

Step 22: Optional, Enter in primary contact's **Title** (i.e. President, Secretary, CEO, etc.)

Step 23: Enter in primary contact's email address in the **Email ID** field.

Step 24: Enter in the primary contact's **Telephone** number (i.e. business number) and **Extension** if any (optional).

Step 25: Optional, Enter in the primary contact's **Mobile Number**.

Step 26: Optional, Enter in the primary contact's **Fax Number** (i.e. business fax number) if any.

Step 27: Optional, select the **Contact type** from the drop-down menu.

Step 28: Enter in a **User ID**. Adhere to the User ID rules as stated. This User ID will be used to log in to Cal eProcure. (The system will send you a temporary password to the email address on file when the registration has been completed.)

Step 29: Click **OK**.

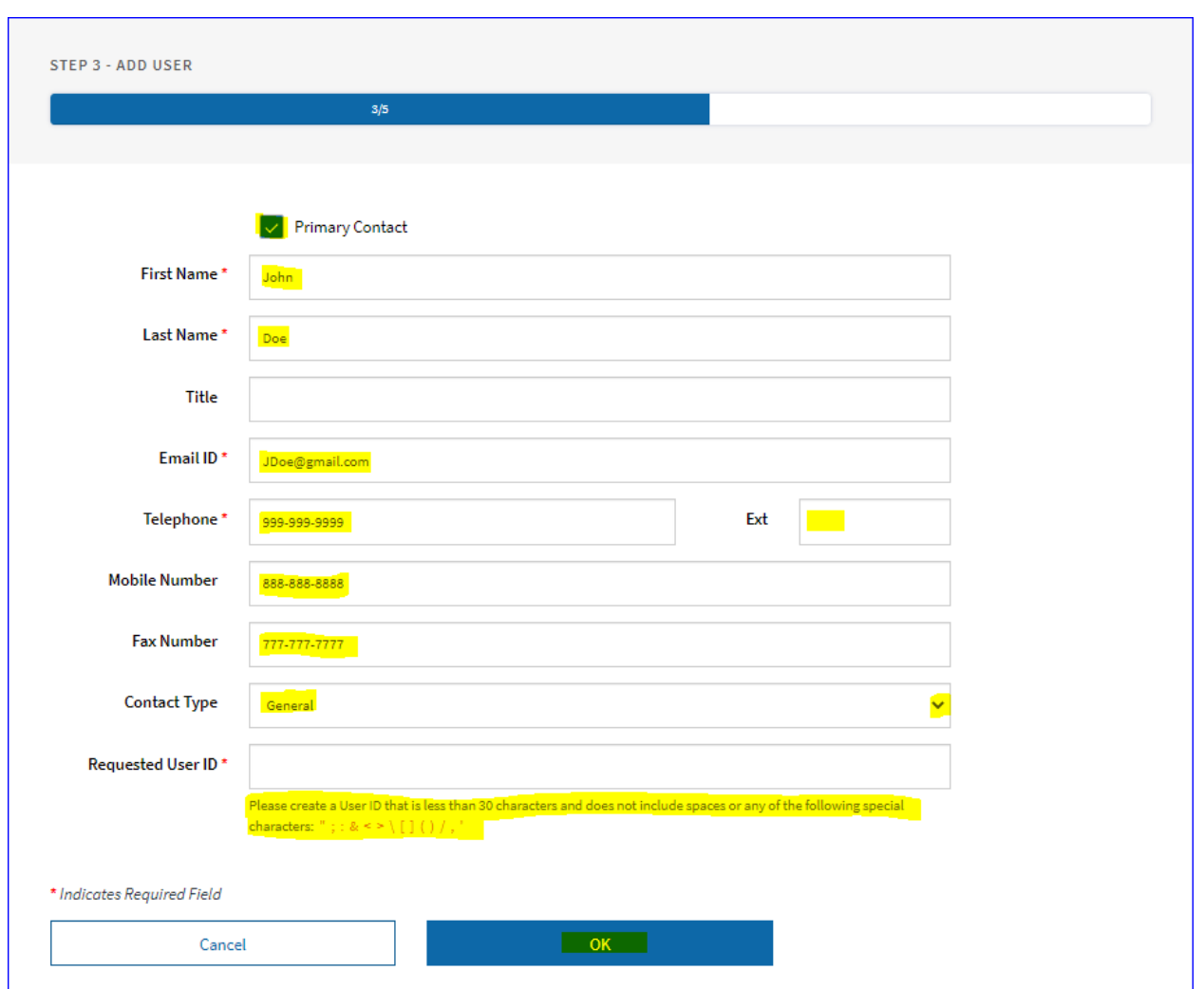

#### ESTABLISH USER ACCOUNT

Step 30: Optional, Click **Add Contact** to add additional login users. Create a new User ID for each additional user.

Step 31: Click **Next**.

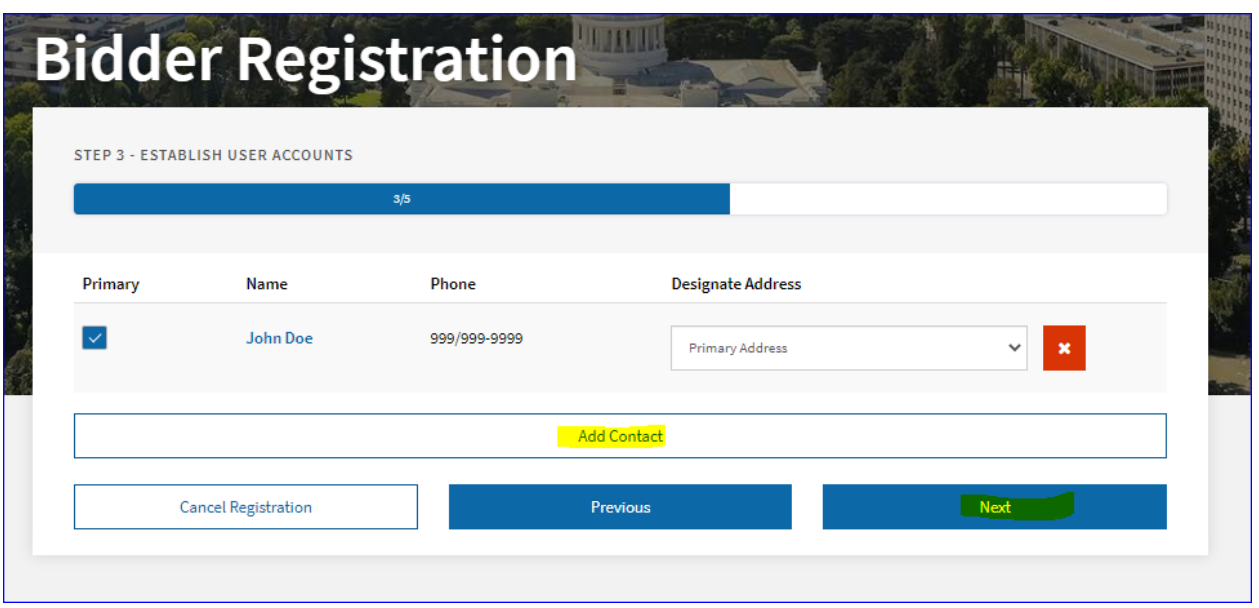

#### MANAGE BIDDER NOTIFICATIONS

Step 32: **Would you like to Receive CSCR Bid Opportunity Interest Notifications?** Selecting **No**, means you wish to not receive any notification when bidding opportunities are posted in CaleProcure. If **No**, click on **Next** and proceed to the next page.

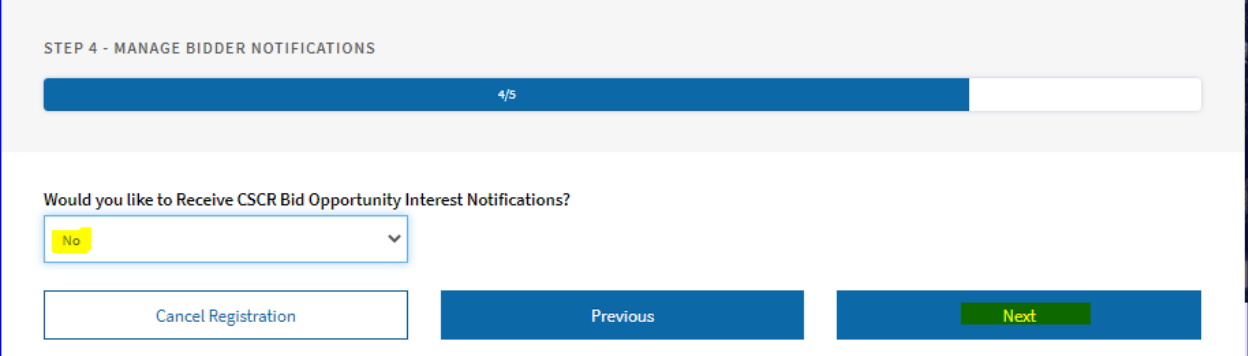

Step 33: Select **Yes** to receive notifications. You will be required to designate the **email address(es)** to receive notifications, add **United Nations Standard Products and Services (UNSPSC) Codes**, and **Services**  Areas (Counties). See www.unspsc.org for more information on UNSPSC Codes.

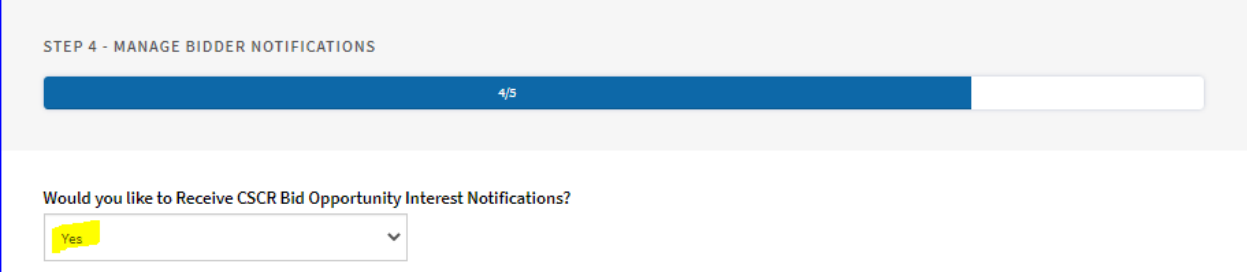

Step 34: Enter in the **email address** to the individual(s) designated to receive bid notifications. To add additional emails, click **Add Another Email Address**.

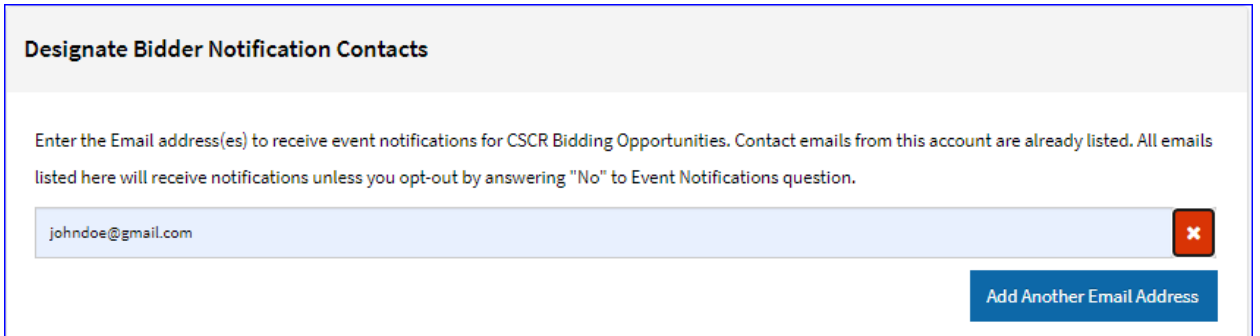

Step 35: In the **UNSPSC Selection** section, you can search for UNSPSCs by code or description. To search for UNSPSCs by description, in the **UNSPSC Description** field, type in a description using keyword(s), then click the **Search** button. In the example below, the keyword used is "insurance."

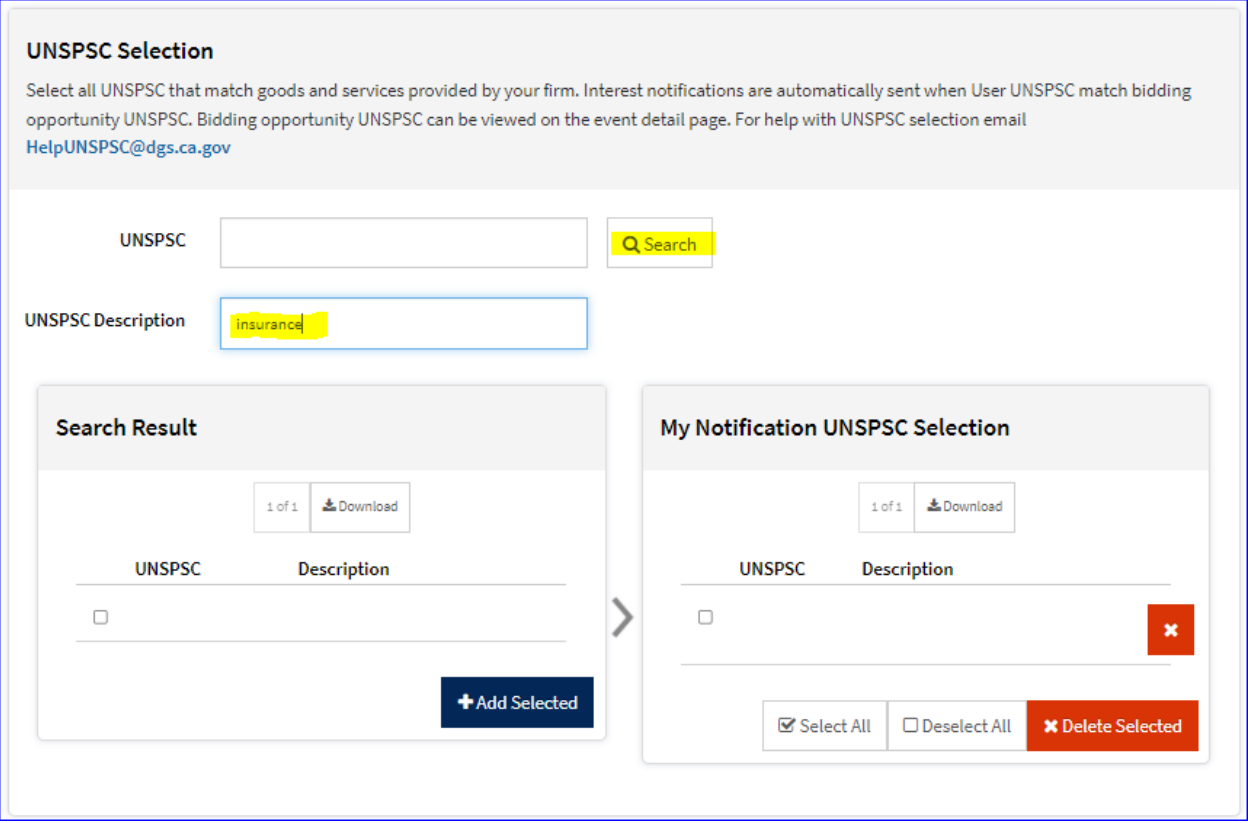

Step 36: A list of UNSPSCs and their description will be generated. Select the codes that relates to your products or services by placing a checkmark in the checkbox next to the code. When you are finished, click the **+ Add Selected** button to add these codes to your registration account.

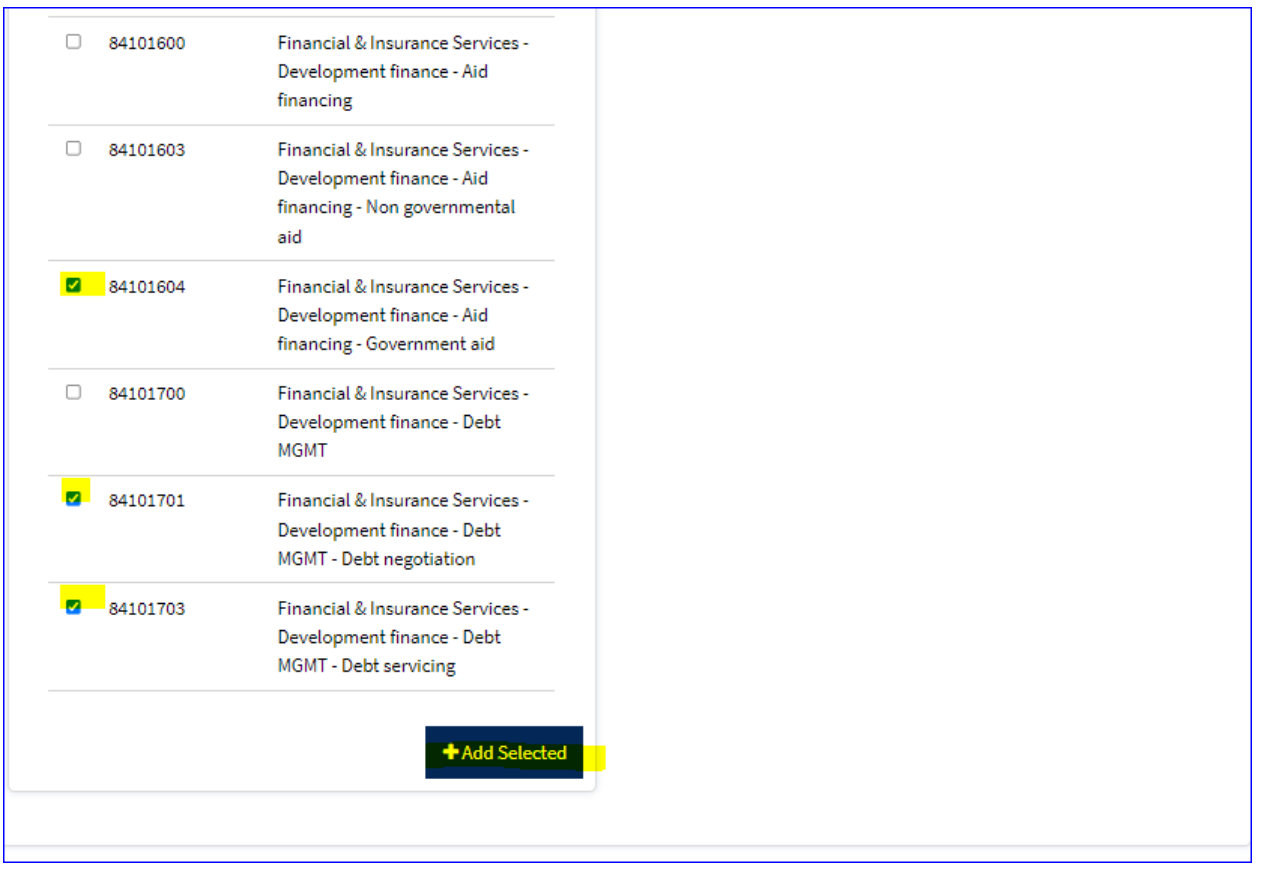

Step 37: When codes are stored, you will see them populated on the right-hand side in **My Notification UNSPSC Selection**.

If you already know which codes to enter and you want to add them to your registration you can do that as well. Enter the code in the **UNSPSC** field, then click Search to generate the code.

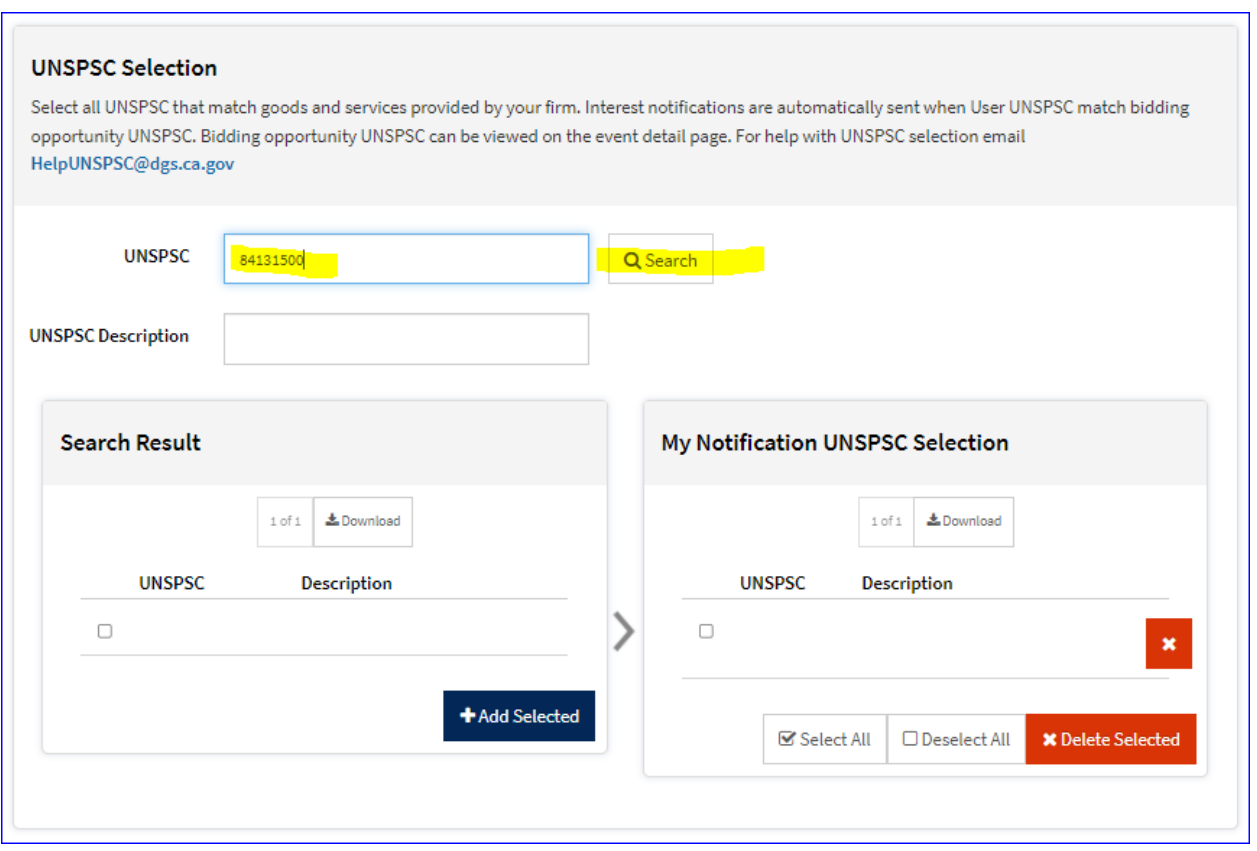

Step 38: Place a checkmark next to the UNSPSC, then click the **+ Add Selected** button to add the code to your registration account. Continue this process until you have added all of your codes.

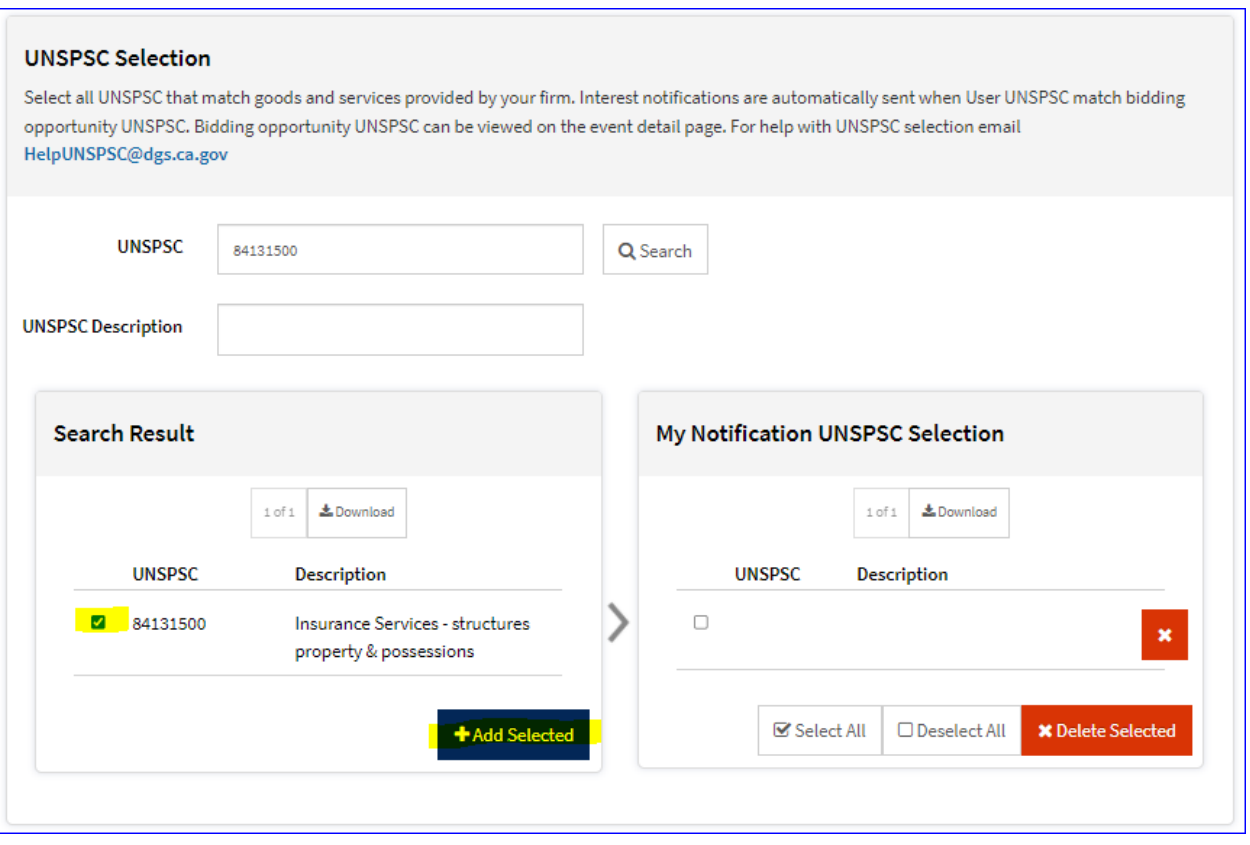

Step 39: Your UNSPSC code is now saved. Continue the process of searching and adding UNSPSC codes until you have added all desired codes. The system requires that you enter in at least one UNSPSC codes, however, it encouraged to add as many as you can. The more codes you have, the more bidding opportunities you will receive.

Step 40: Add Services Areas (counties) to your registration. To do so, click to Ellipsis button to bring up the Look Up page to select the service areas individually you would like to see bid notifications for.

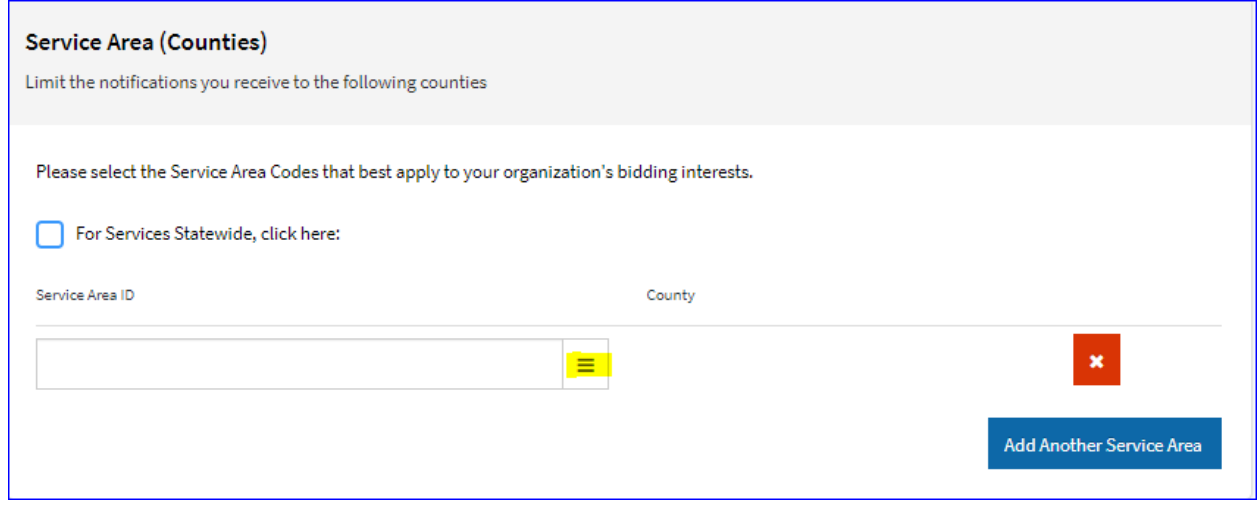

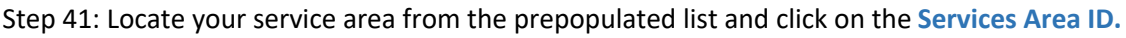

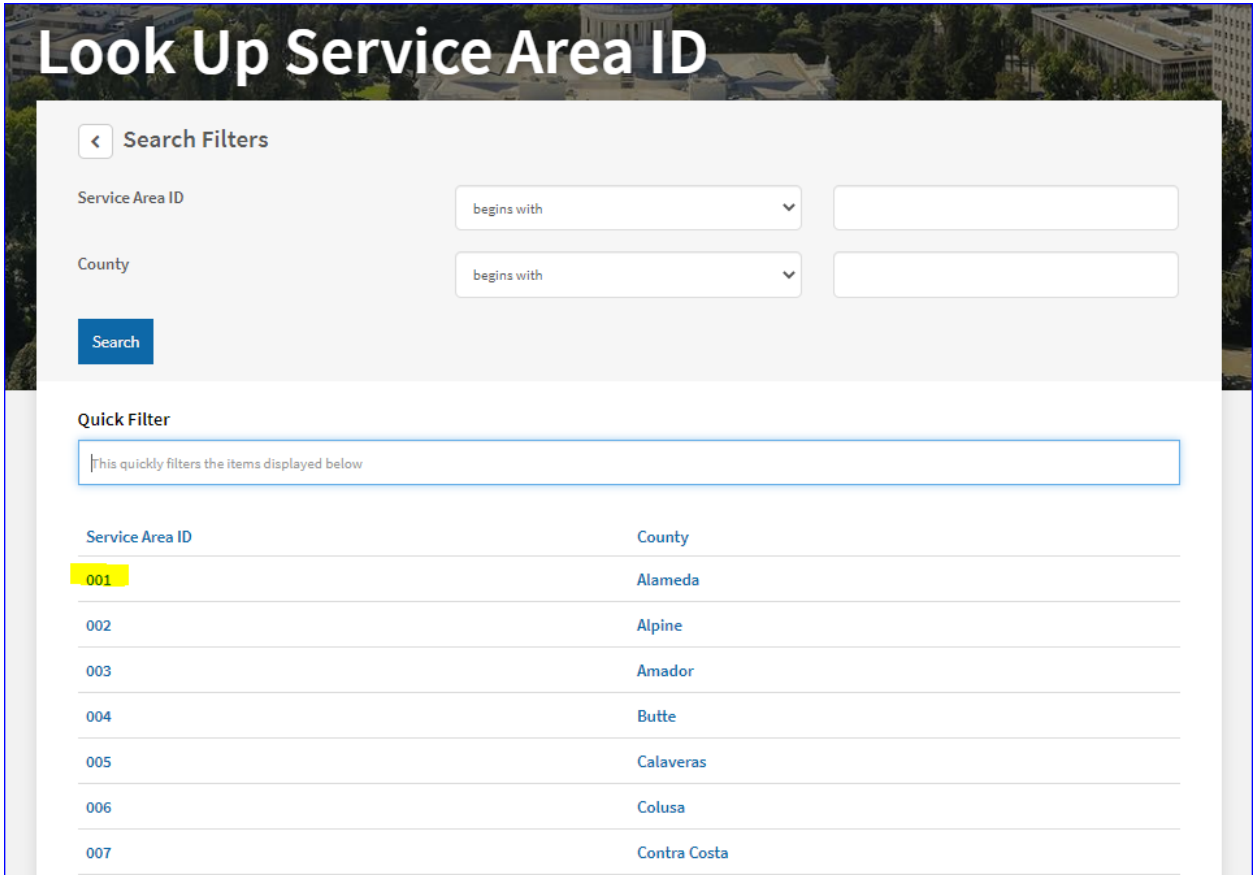

Step 42: You'll see the services area that you selected added to your registration. To add more Services areas, click on Add Another Service Area ton continue the process.

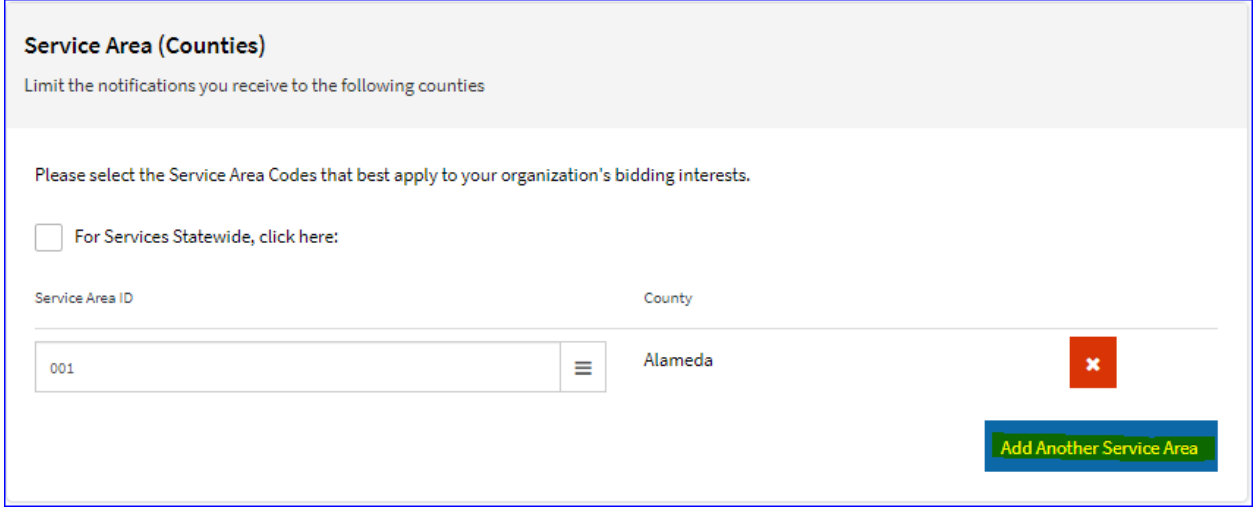

Step 43: Want bid notifications from all services areas? Click the **For Services Statewide, click here:**  checkbox to pull on the service areas into your registration. Delete any services areas you do not want on your registration by clicking the x button.

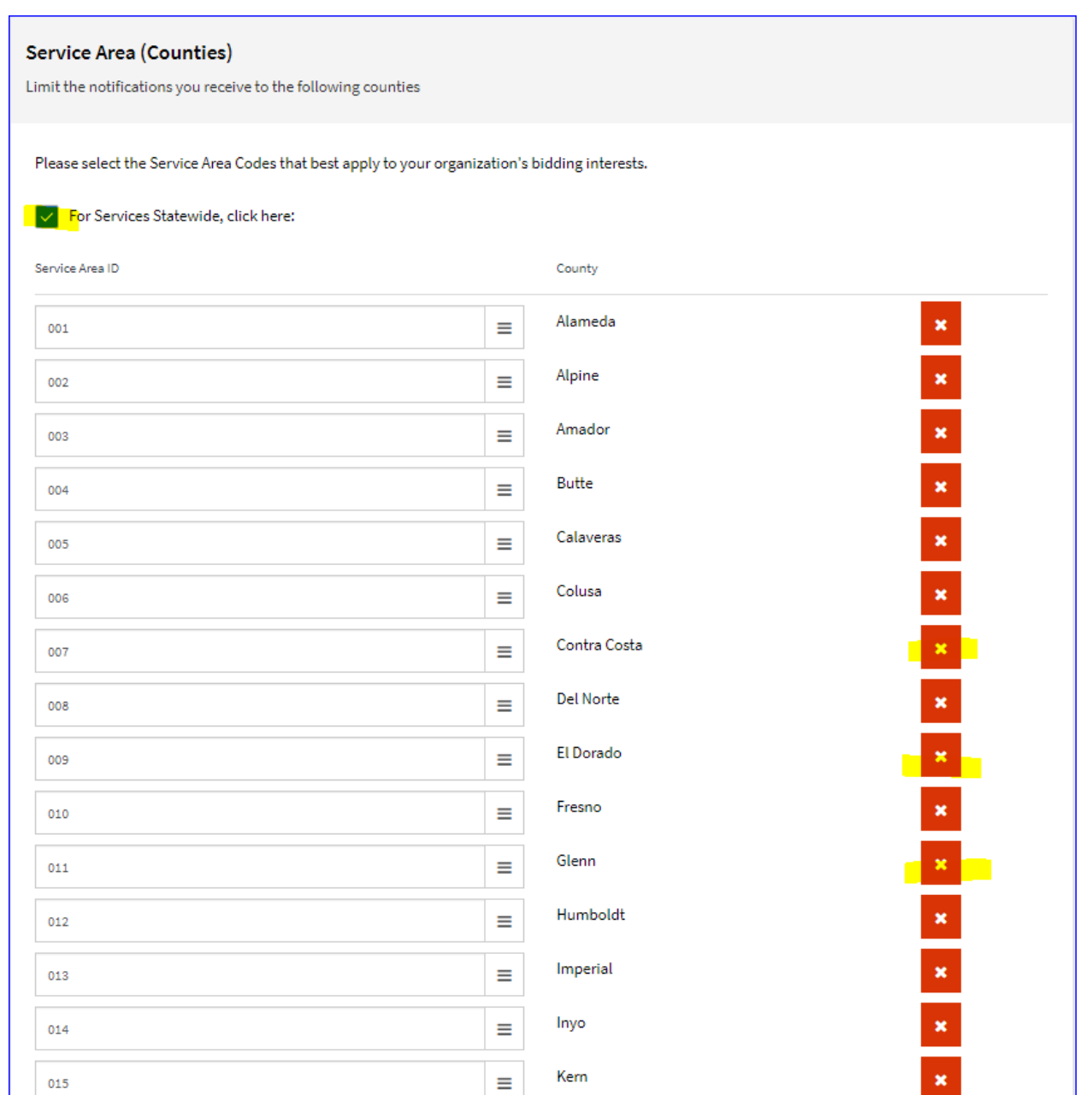

Step 44: When you are finished click, **Next**.

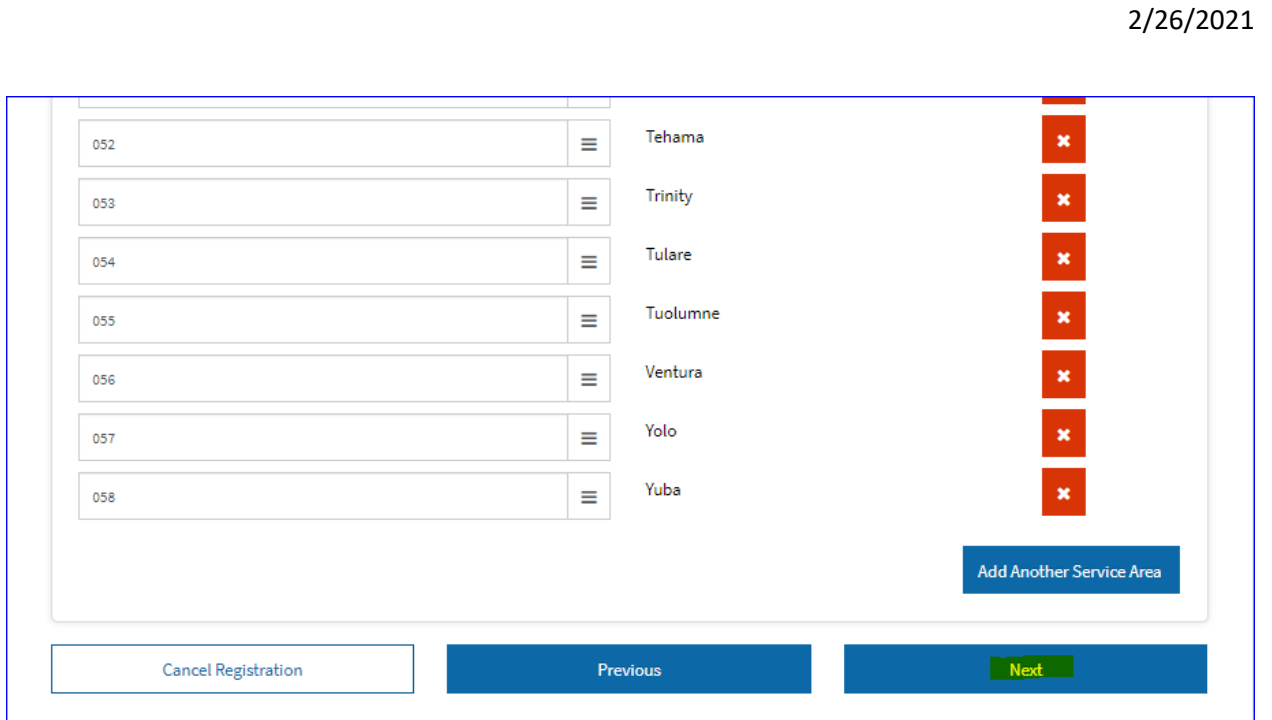

#### TERMS AND CONDITIONS

 $\blacksquare$ 

Step 45: Read through the **Terms and Conditions**. Place a checkmark in the **Click to accept the Terms of Agreement below** check box, then scroll to the bottom and click **Submit**.

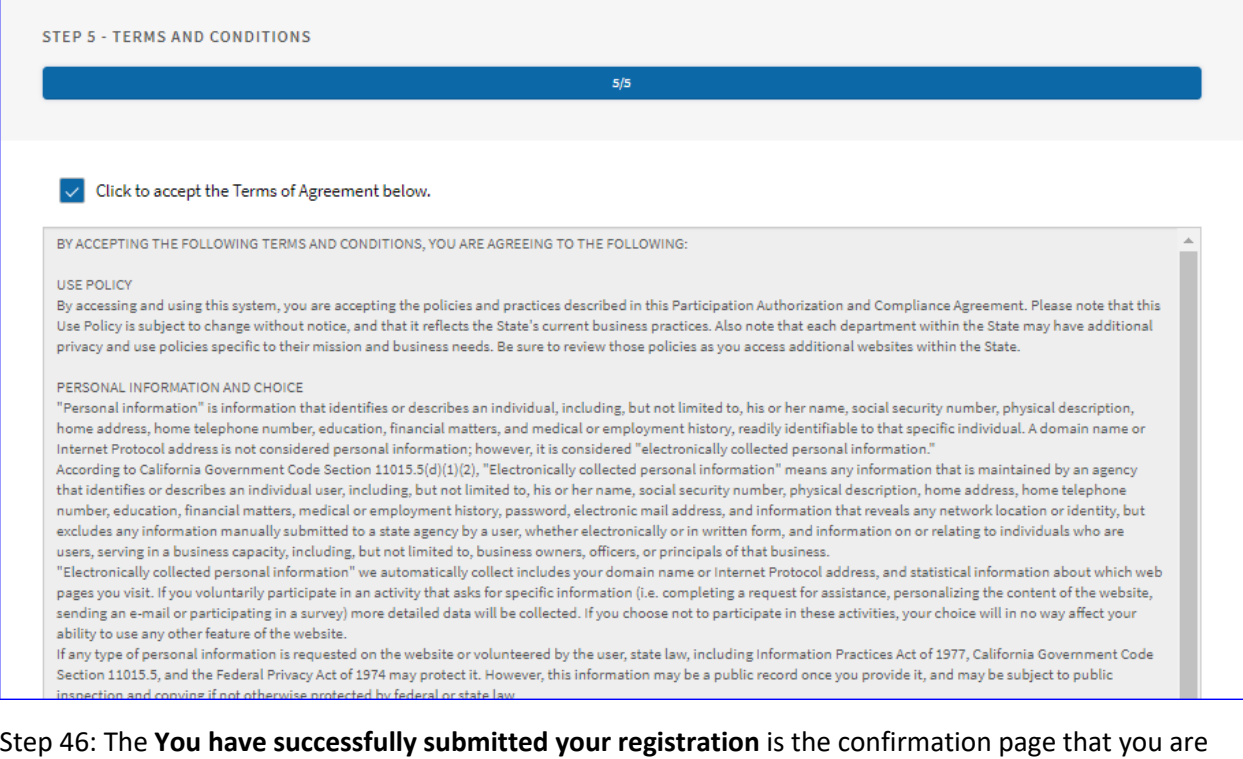

now registered in Cal eProcure. Check your email for your login information. Now that you are registered in Cal eProcure, you can begin the certification application.

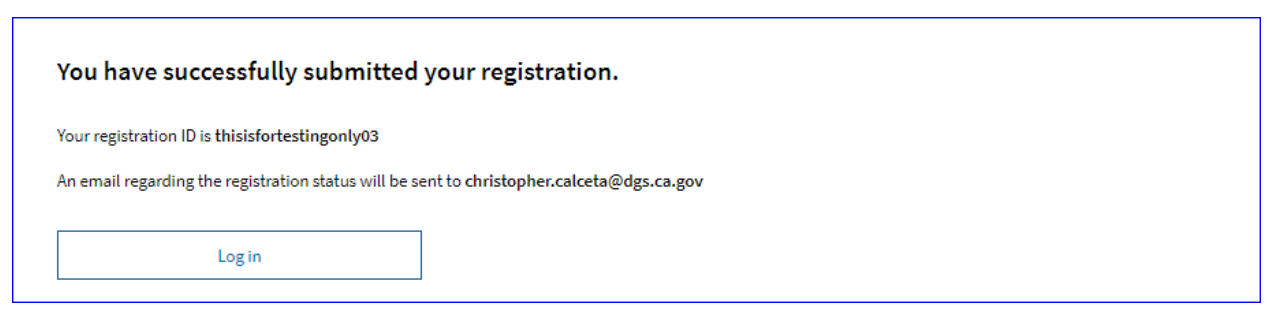

Step 47: Check for the Registration Confirmation email below. This confirmation email with include your User ID and temporary password.

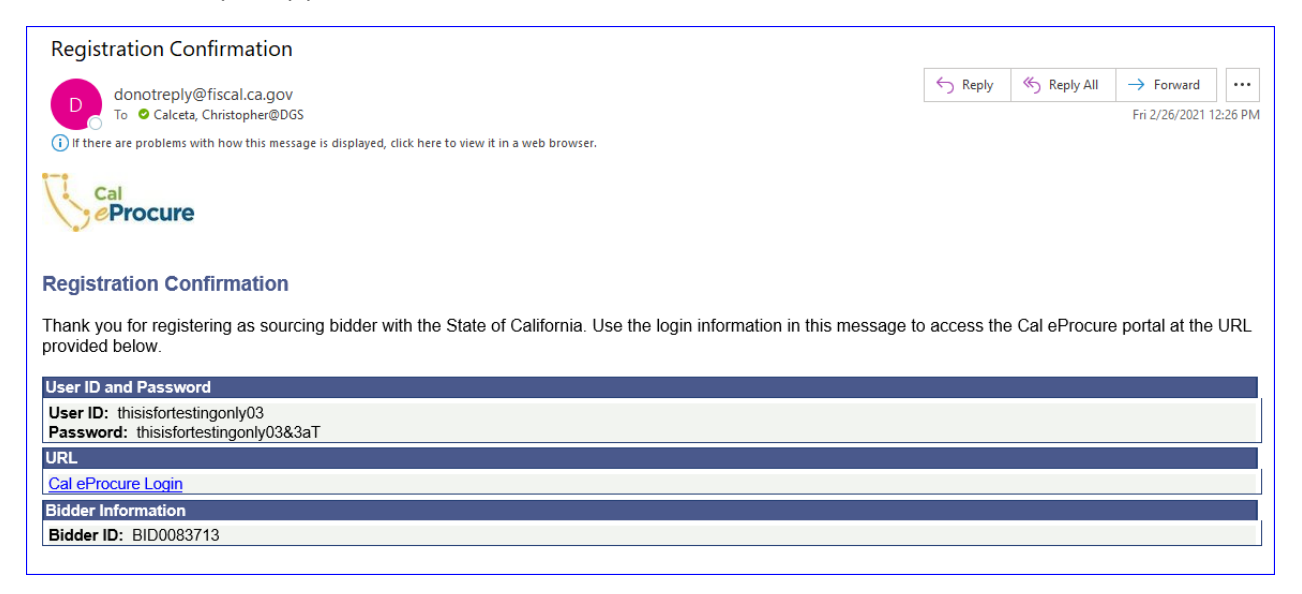

Step 48: Log in to www.caleprocure.ca.gov, click **Login/Register** at the top right corner of the screen. Enter in your **User ID** and **Password**, then click **Login**.

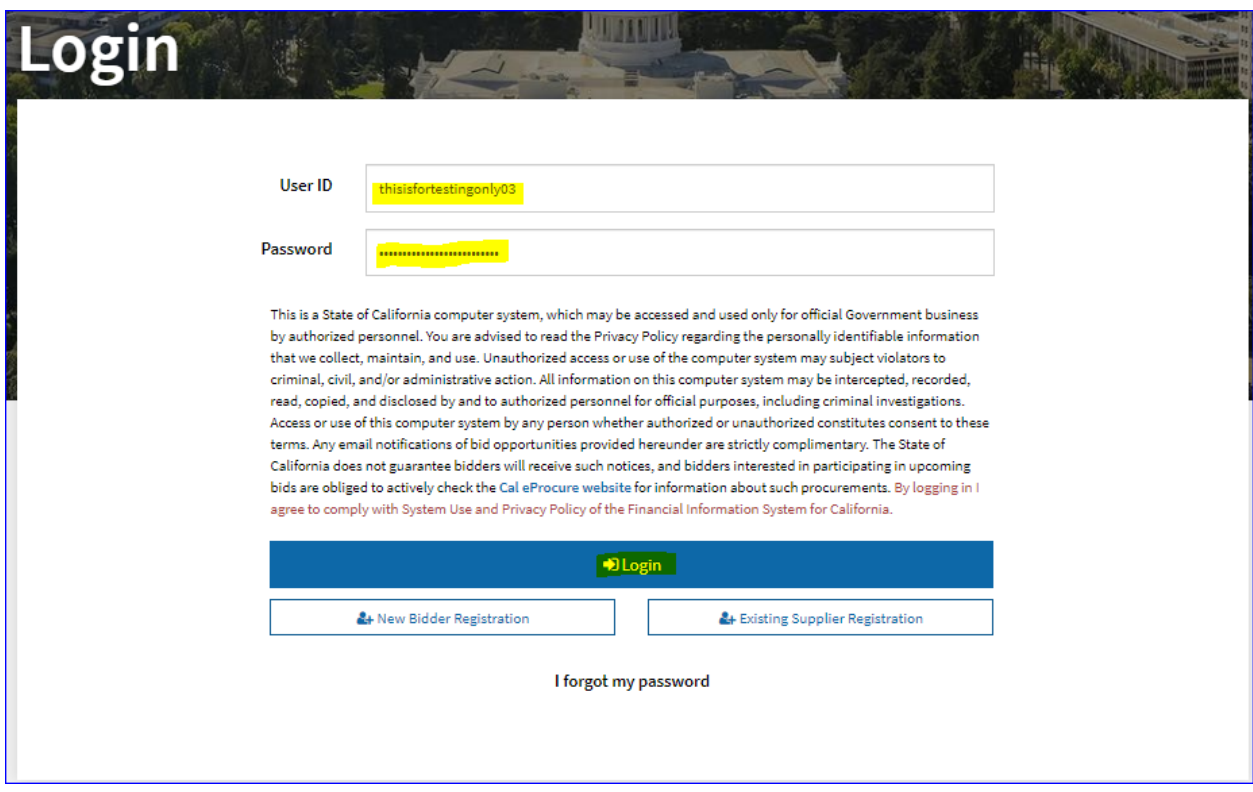

Step 49: Because the password you received is temporary, the system will prompt you to update it to a preferred password. Click **Continue** to update your password.

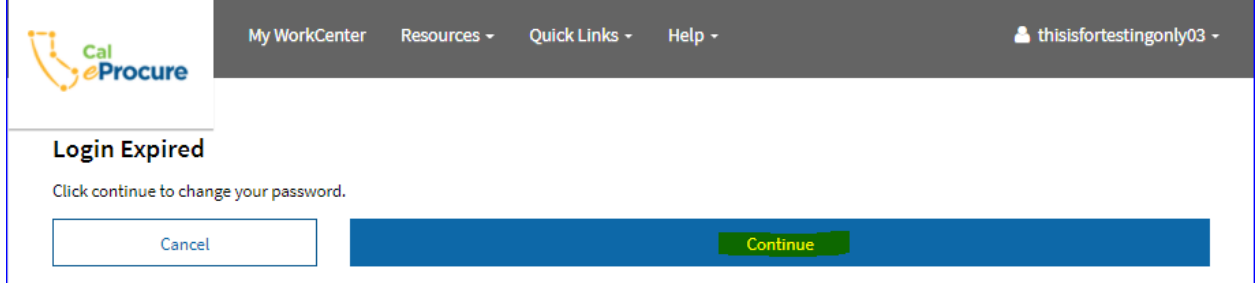

Step 50: In the **Current Password** field, re-enter in the temporary password. In the **New Password** field, enter in your preferred password, and in the **Confirm Password** field re-enter in your New Password. Click **Change Password**. Ensure that all fields are entered in correctly to advance to the next page.

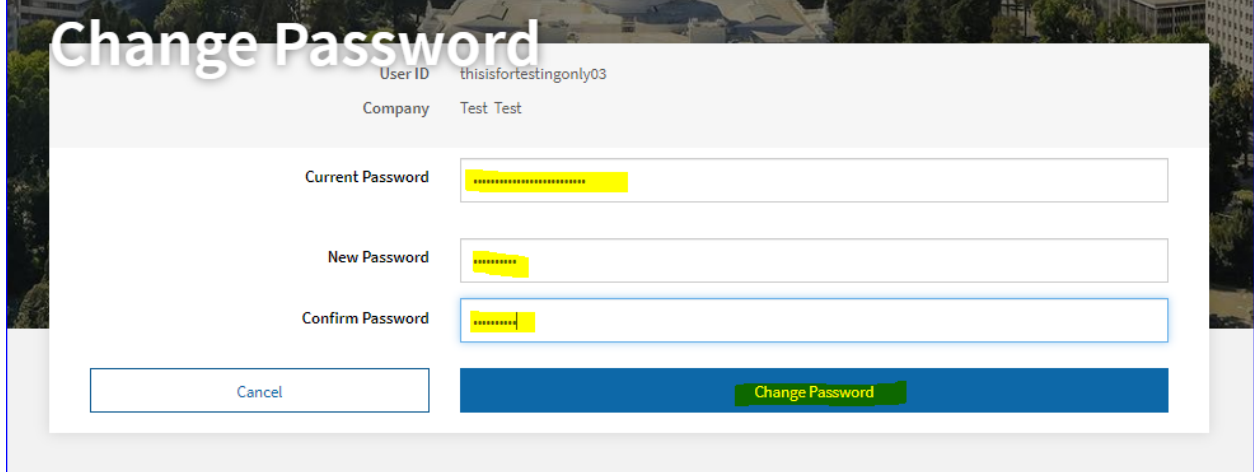

Step 51: If your password change is successful, you will be re-directed to the **Login** page. You will see banner that says, "Your password has been updated." Enter in your **User ID** and your **New password**, then click **Login**.

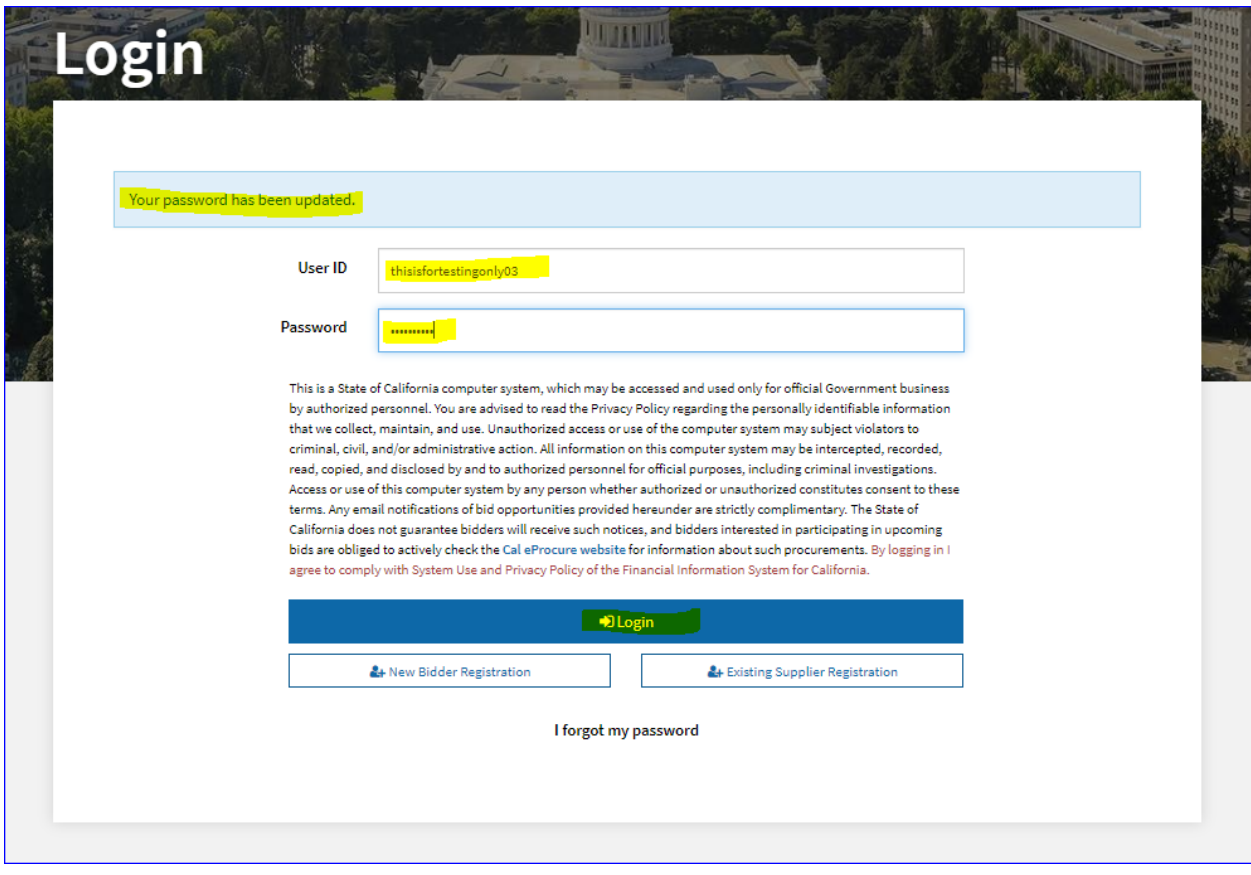

Step 52: When login in successful, you will be directed to your home page - **My WorkCenter**. There you will also see your User ID at the top right corner of the screen. Click on **Get Started**.

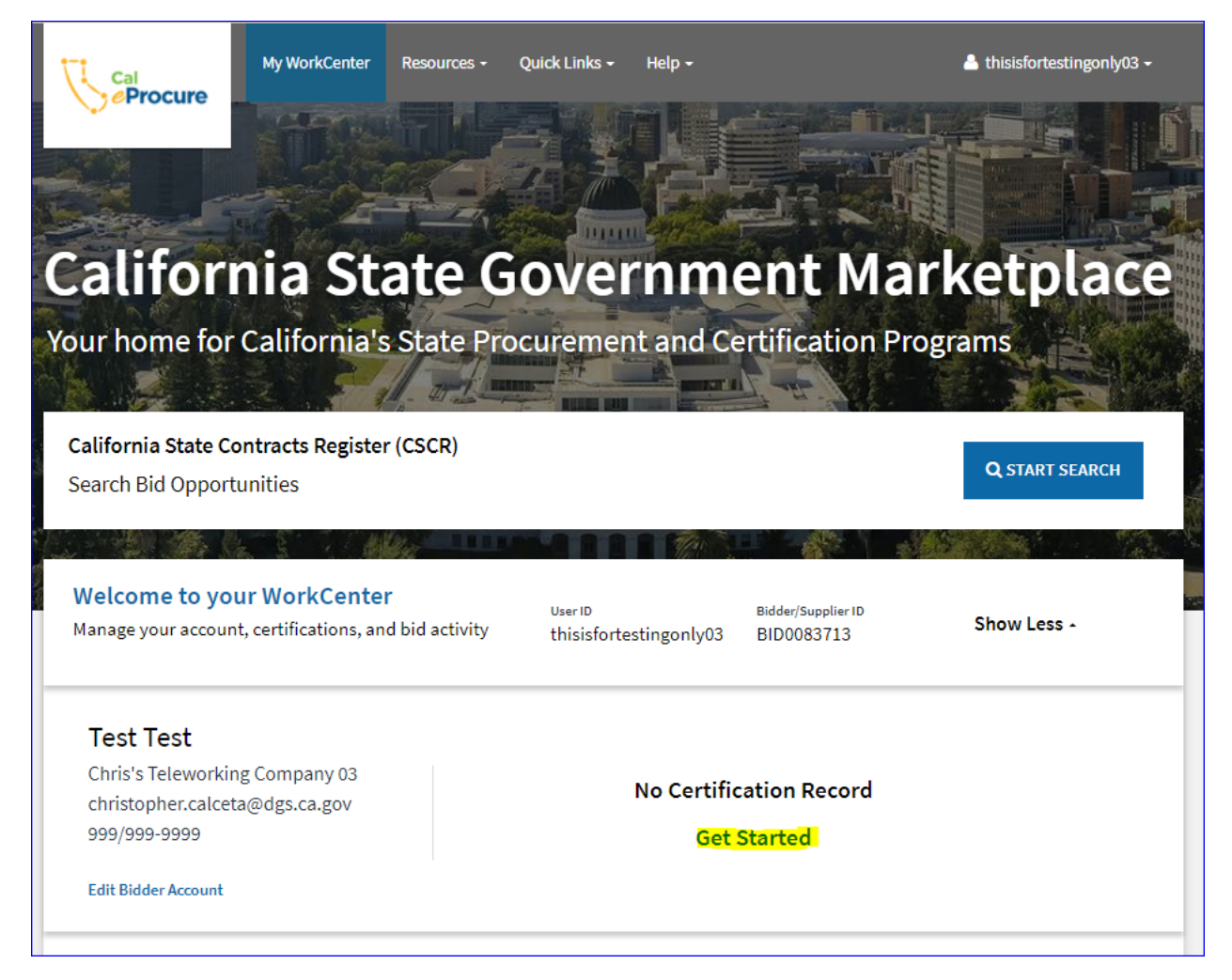

Step 53: We strongly encourage that if you are not familiar with the certification process that you read the **Before you begin application…** section, and review the applicable **Small Business Document Requirements** / **DVBE Document Requirements** as they may change from time to time. When you are done, click **GET CERTIFIED (APPLY OR REAPPLY)**.

# **SB/DVBE Certification** California's Small Business (SB) and Disabled Veteran Business Enterprise (DVBE) **Certification Programs** Getting certified will give your business preferred status for government contracts and give you access to more contract opportunities. Before you begin application for certification, be prepared to upload the following: • Complete Federal Tax returns (last 3 years) for applicant firm and affiliates • IRS verification of your firm's TIN (tax identification number) • Quarterly Contribution Return & Report of Wages - Continuation (Form DE 9C) for firm and affiliates • Award of Entitlement, eBenefits Service/Benefit Verification, or Retired/Retainer letter (for DVBE) For specific business structures you may be required to include other documents; for a full list of documents: o Small Business Document Requirements o DVBE Document Requirements **GET CERTIFIED (APPLY OR REAPPLY)**

#### Step 54: Select the **Certification Type(s)** you are applying, then click **Next**.

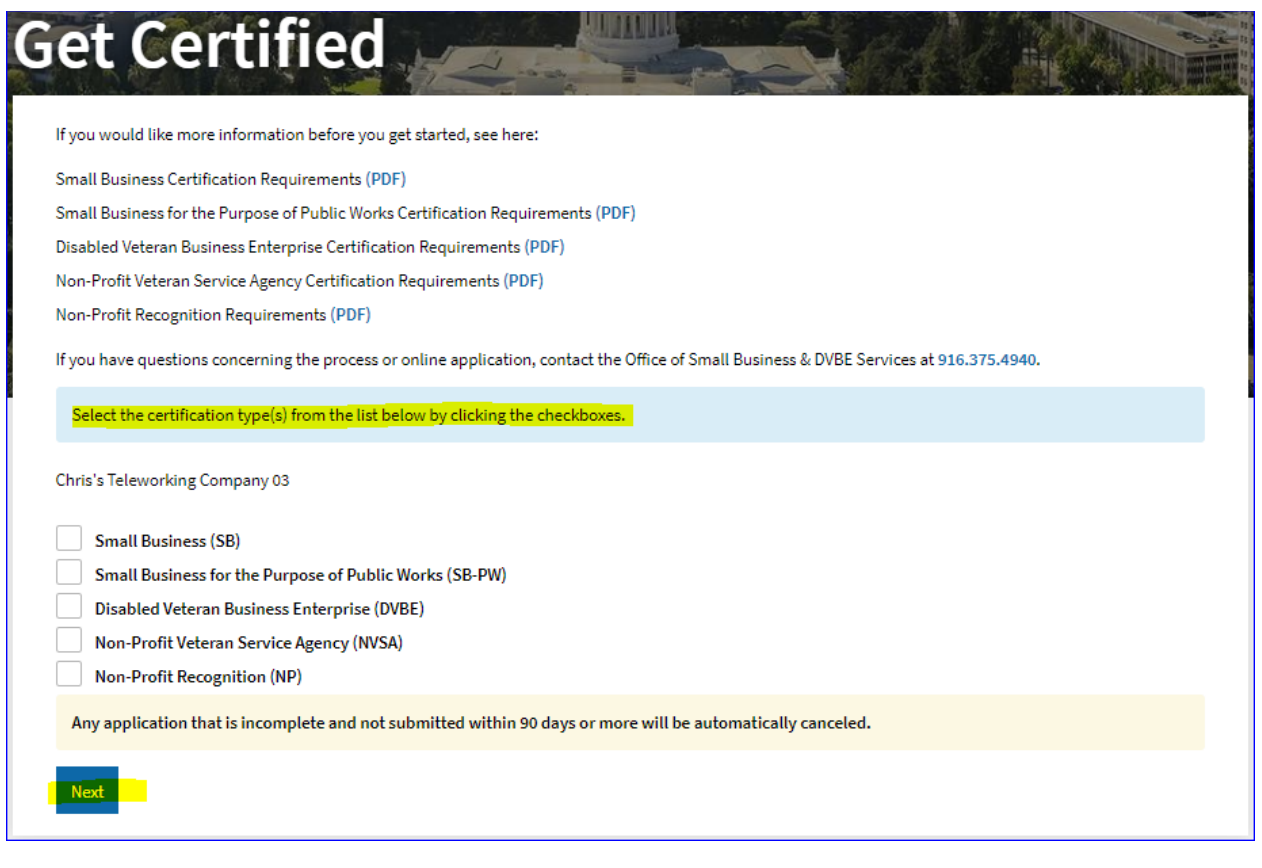

## Step 55: Answer **Yes** or **No** to each **Eligibility** question.

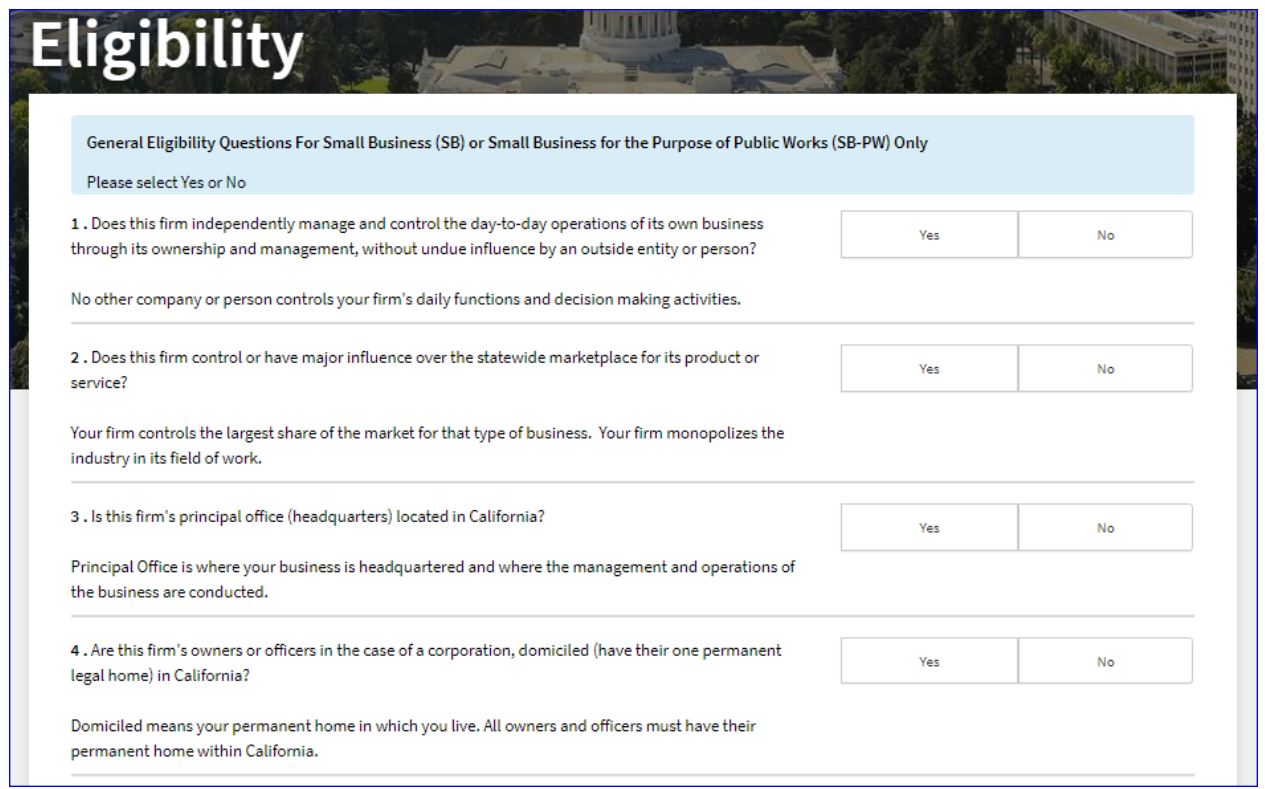

Step 56: When you are finished, click **Next** to proceed.

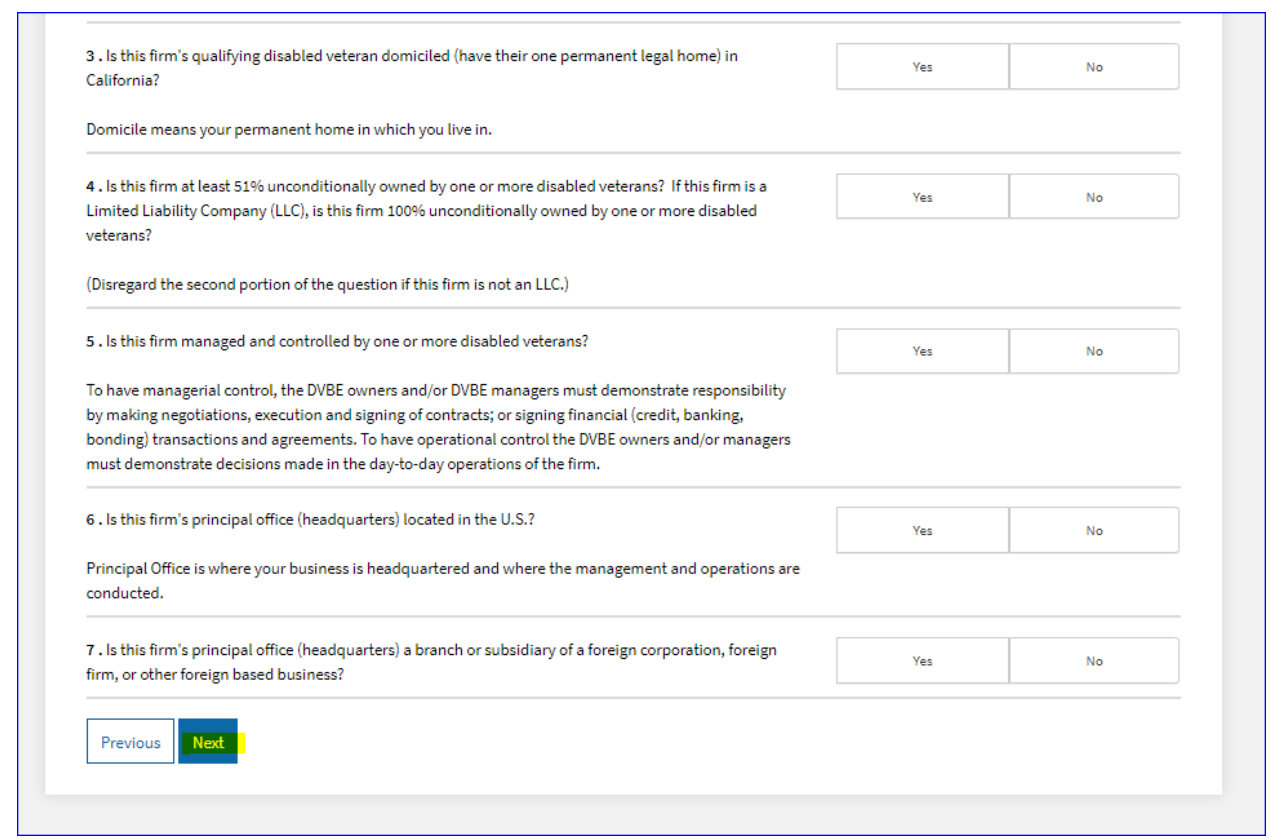

Step 57: If you received a **Results** page that indicates you do not qualify for any of the certifications, you will see the rejection reasons. If you believe you answered these questions in error, return to the Previous page by clicking **Previous** and re-answer the question(s), then click **Next** to proceed to Step 12.

If after reading the rejection reasons you determined your business does not qualify for the certification, click **Exit** to discontinue the certification process.

If you are not sure that your business is eligible to pursue the certification, contact OSDS at 916-375- 4940 or email at OSDSHelp@dgs.ca.gov for guidance.

Step 58: If you pass the **Eligibility** questions, you will be directed to the **Terms & Conditions** page. Read through the terms and conditions, place a checkmark in the **I accept the terms** check box and click **Next** to proceed to the application.

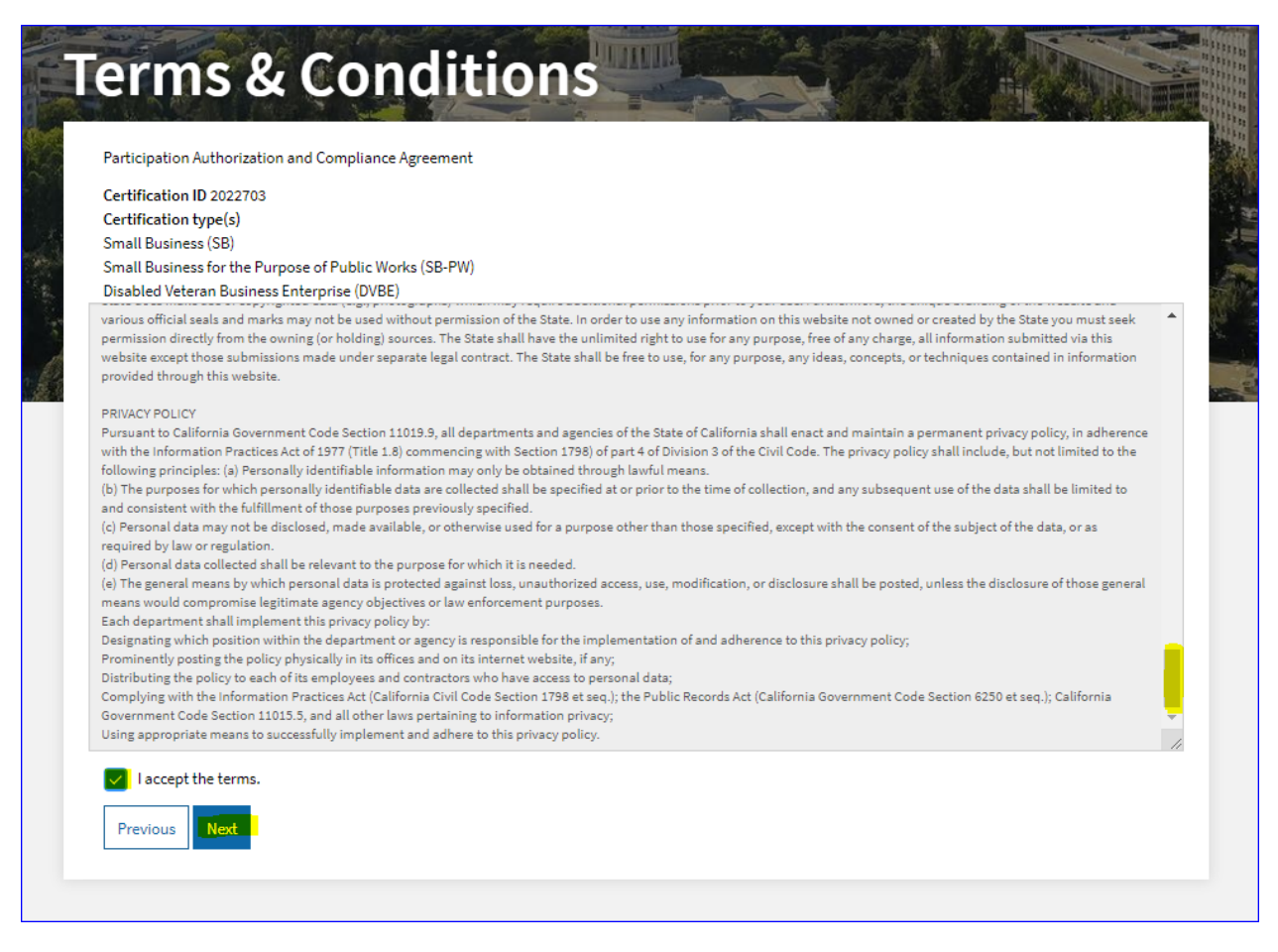

Step 59: Complete all pages/tabs of the application (Registration, Business, Owners, Affiliate, Taxes, Other Attachment). Continue reading the **Helpful Hints** section of these instructions.

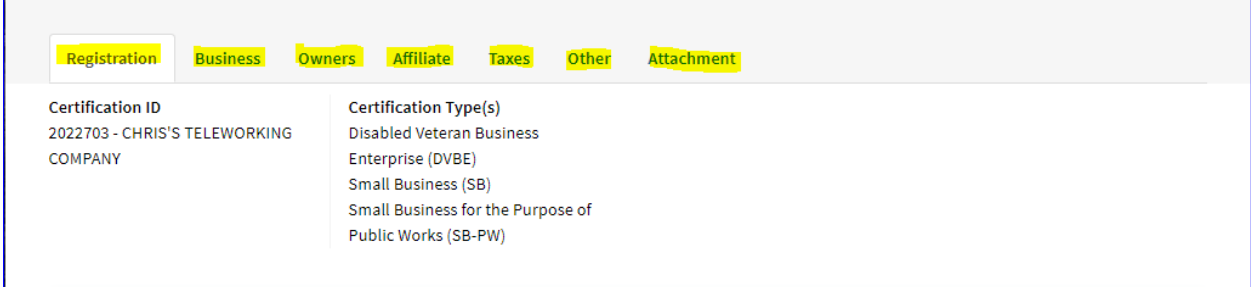

#### **Helpful Hints**

The information you enter in the application is unique to your business. Below are helpful hints that will assist you in filling out the more common areas in each of the pages/tabs of the application.

#### **Registration**

In the **Registration** page, enter in your contact information. Refrain from using your browser short-cuts to enter in contact information; the information may not insert the information correctly and you may get an error message.

Enter in the fields manually or select from a list of entries by clicking the ellipsis button (if available) as highlighted in the below screenshot.

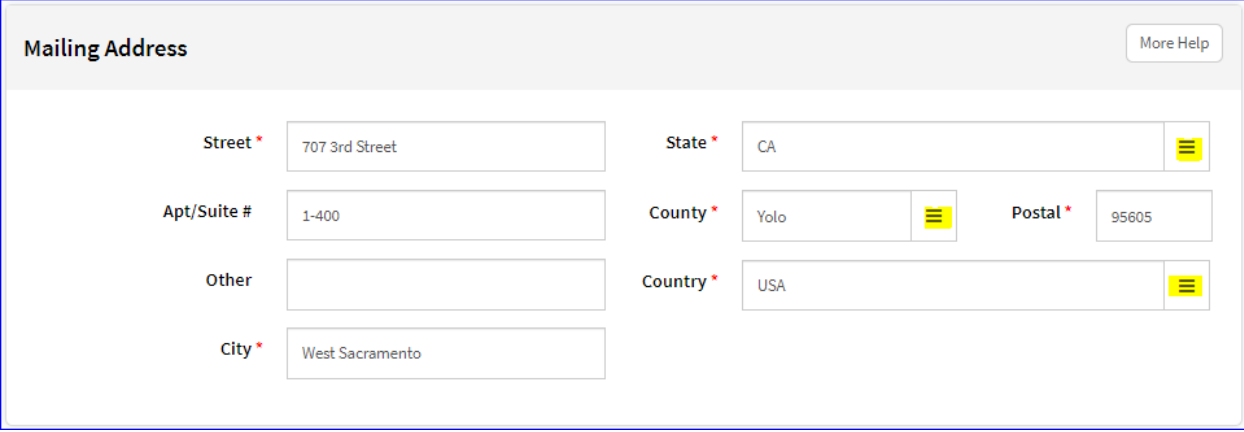

#### **Business**

You must answer the **Industry Type Questions** to qualify for an Industry Type; manually selecting the Industry Type is not an option.

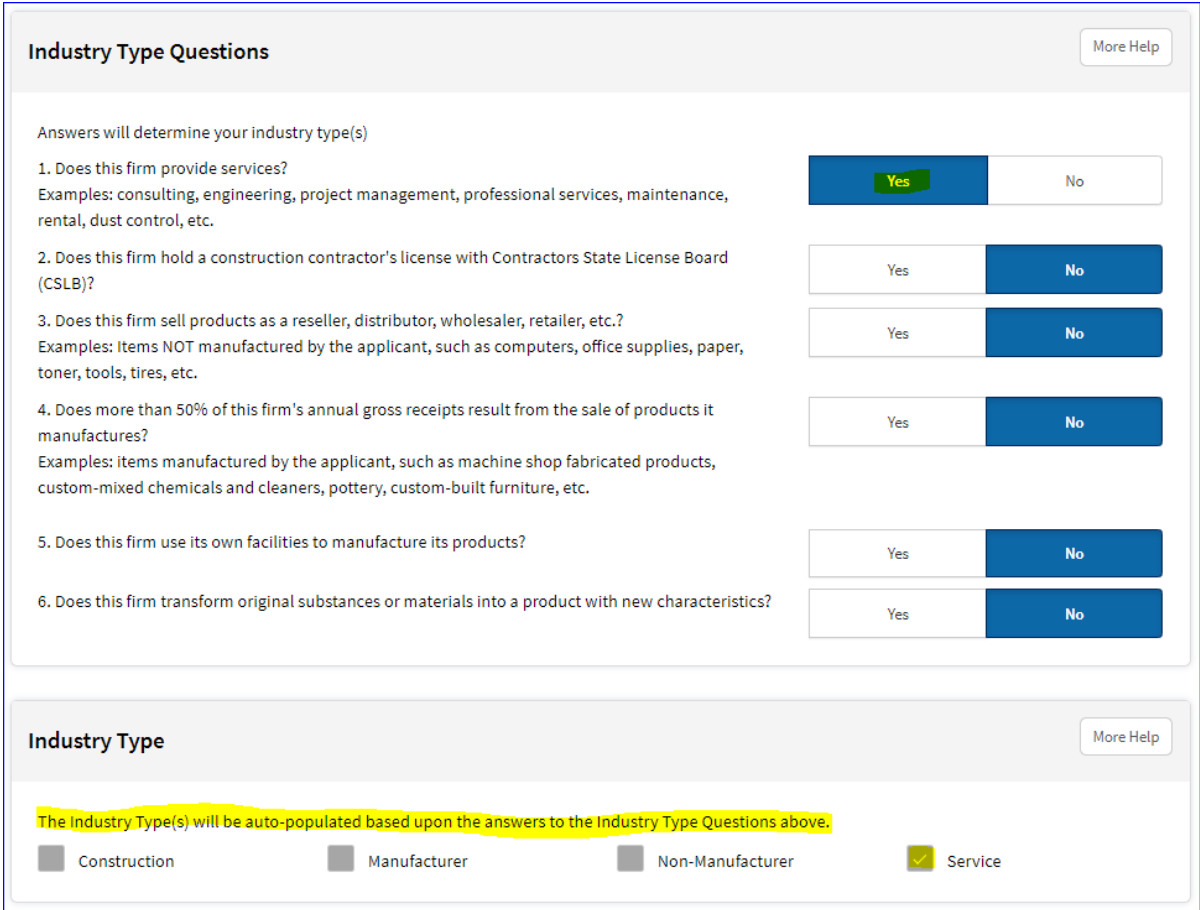

Ensure the information entered for **Date Business Started**, **Tax Year Beginning Month** and the **Business Structure Type** is correct. You will not be able to change this information once you save and continue to the next page. Contact OSDS if you need to make changes to these fields.

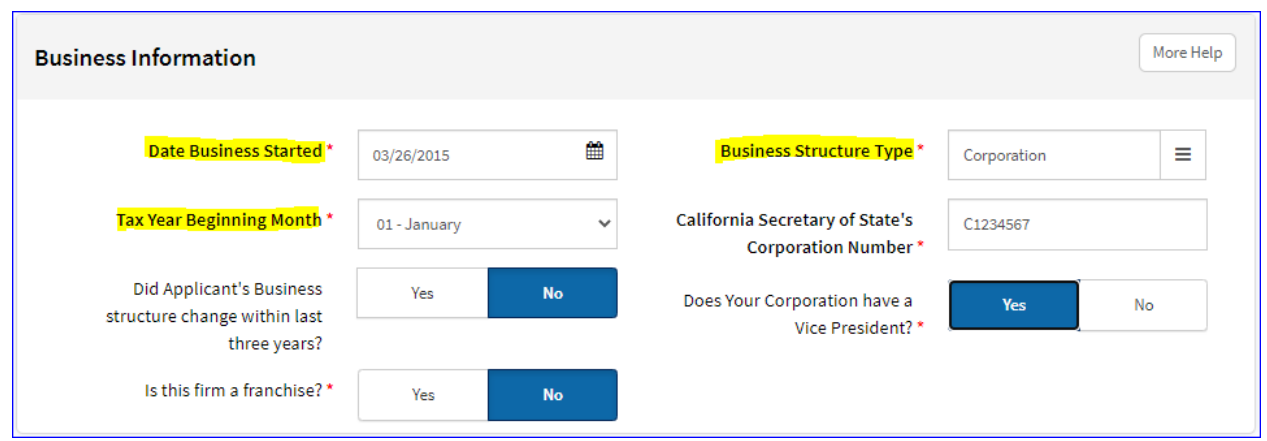

#### Owners

The **Titles** on the Ownership Information have been preloaded based on the Business Structure Type you selected in the **Business** page.

All **Ownership Information** sections populated on this page (i.e. President, Treasurer, Secretary) must be completed.

IMPORTANT: Read the **Type of Owner** information CAREFULLY and select accordingly.

If the business is owned by more than 1 person, enter in the portion of ownership percentages per owner/title. All percentage portions must add up to 100%. Leave 0.00 if necessary.

If the Titles of each section all belong to the same person, enter in all their ownership percentage in just one of the **Ownership Percentage** fields.

In the **Home Address** DO NOT enter in the "Business" address. The home address is required for everyone.

If you need to list an individual more than once, enter in his/her **First Name** and **Last Name -** the Home Address will autofill.

If there are additional Titles in your business that you would like to add, click on the **+ Add Owner** button at the bottom the page, select the Title, and fill out the Ownership Information for that Title.

(**DVBE Qualifier** check box are for those applying for the DVBE certification only)

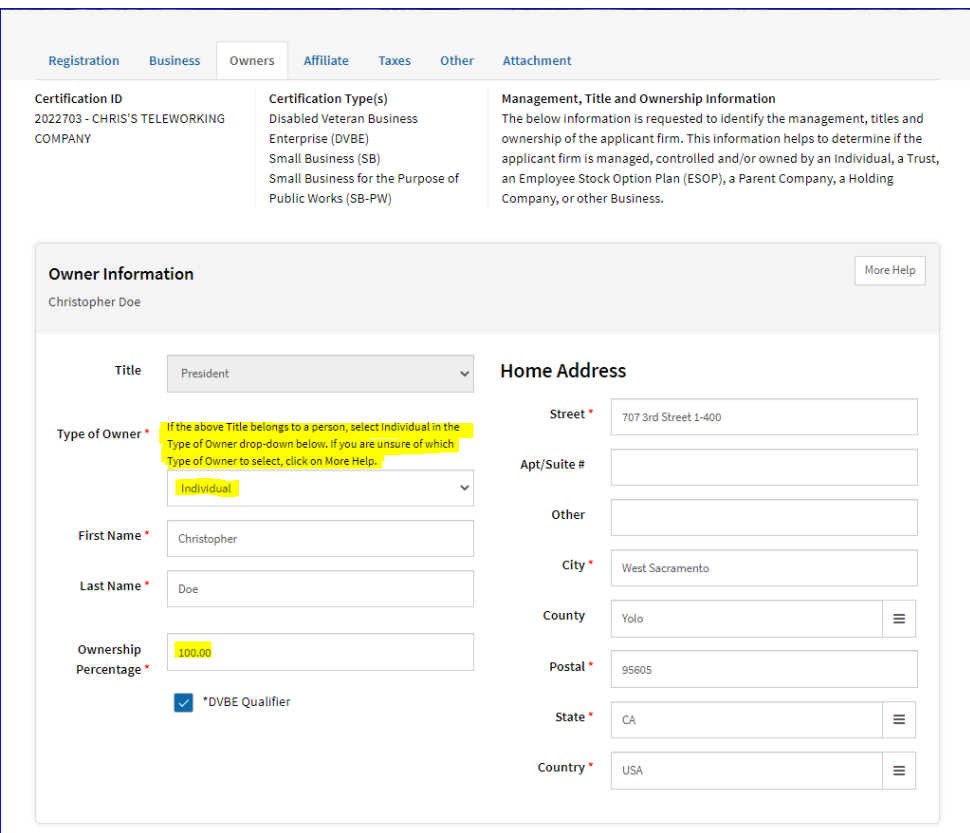

## **Affiliate**

Answer the **Affiliate Relationship Questions**. Want more information on Affiliation? Click on the **PDF** link to download the Frequently Asked Questions for Affiliate Business Relationships (see screenshot).

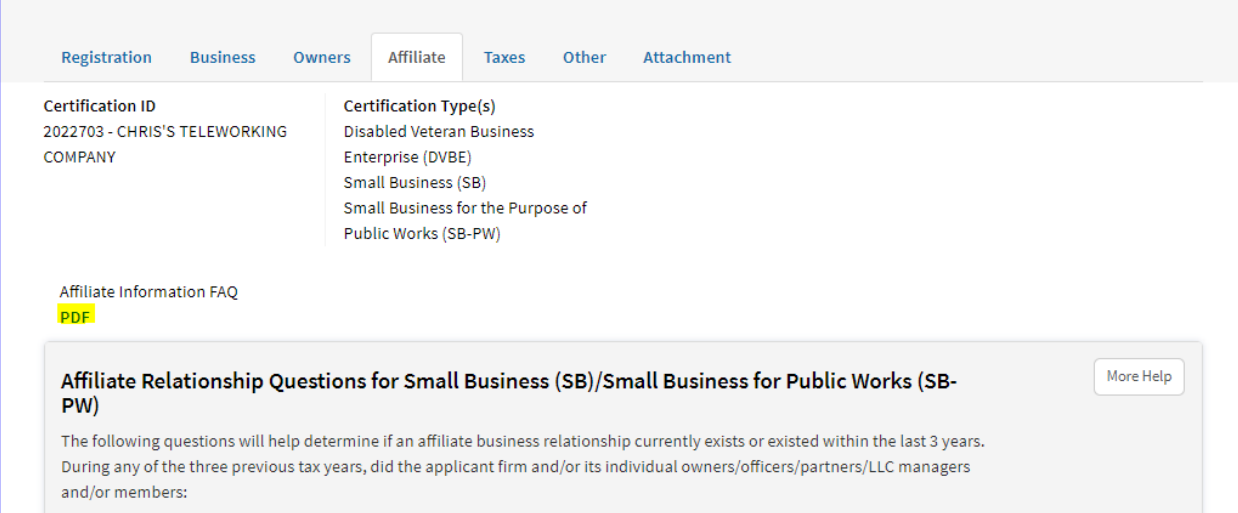

The **Affiliate Information** section will populate based on the answers selected in **Affiliate Relationship** questions.

Click on the **More Help** button to display the blue help text for help on filling out this section.

To add additional affiliates, click on the **+ Add Affiliate** button at the bottom of the page.

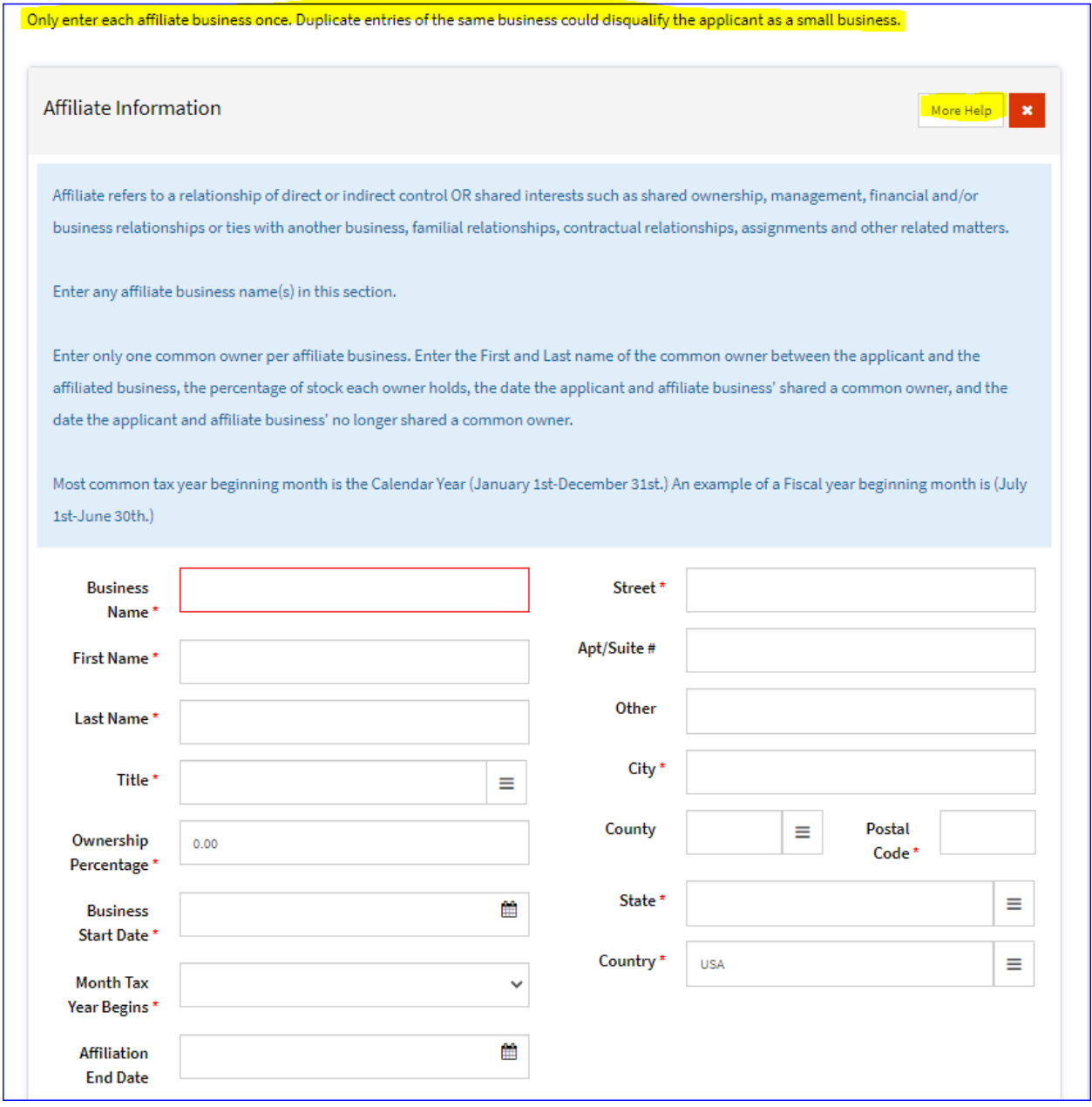

#### Taxes

#### **Employees**

If you are the only person in your business and you do not have employees, leave the **Applicant Number of Employees** to 0.

If there are employees, enter in the "average" number of employees including any out of state employees.

The number of employees can be found on **Form DE9-C** (not **Form DE9**).

**Form DE9-C** shows the employee count per month; 3 months' worth per quarter.

To calculate the average, you'll need to add up all the months in the last 4 quarters (12 months' worth) and divide by 12, then round up or down. See the below example.

- $O^2$  2<sup>nd</sup> Quarter 2020 DE9-C = 11, 12, 13 (36)
- $\circ$  3<sup>rd</sup> Quarter 2020 DE9-C = 10, 11, 15 (36)
- $\circ$  4<sup>th</sup> Quarter 2020 DE9-C = 11, 11, 11 (33)
- $\circ$  1<sup>st</sup> Quarter 2021 DE9-C = 16, 10, 14 (40)
- $\circ$  4 quarters = 145 (36 + 36+ 33 + 40)
- $\circ$  145 divided by 12 months = 12.083
- o **Applicant Number of Employees** = 12
- o **Affiliate(s) Number of Employees** (if any) is calculated the same way

*(Copies of Form DE9-C Report of Wages & Withholdings is provided by the Employee Development Department. Contact OSDS if your business's report of wages and withholdings are reported differently.)*

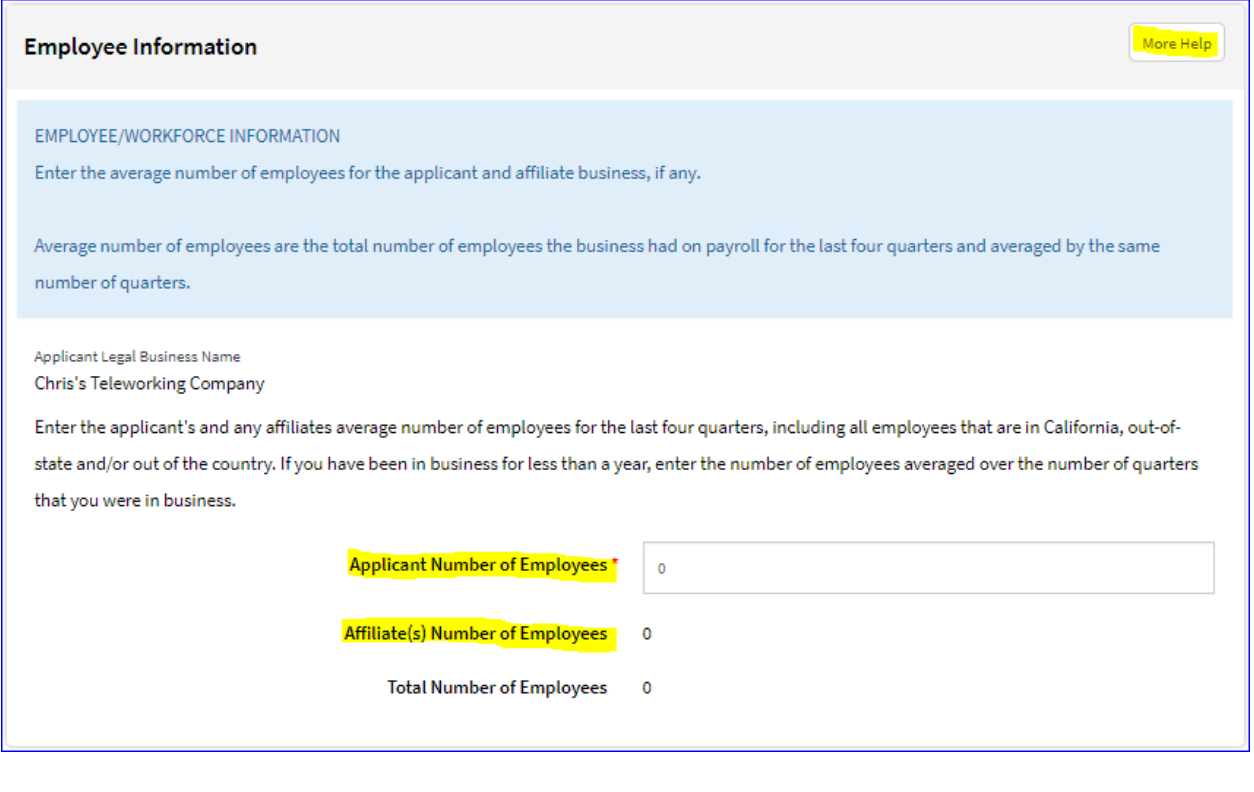

## **Gross Annual Receipts (GARs) Details**

Enter in the Gross Annual Receipts (GARs) **amounts** in each of the year. The **Gross Annual Receipts Table** will assist you in locating these amounts on the applicable Federal Tax Returns your business files.

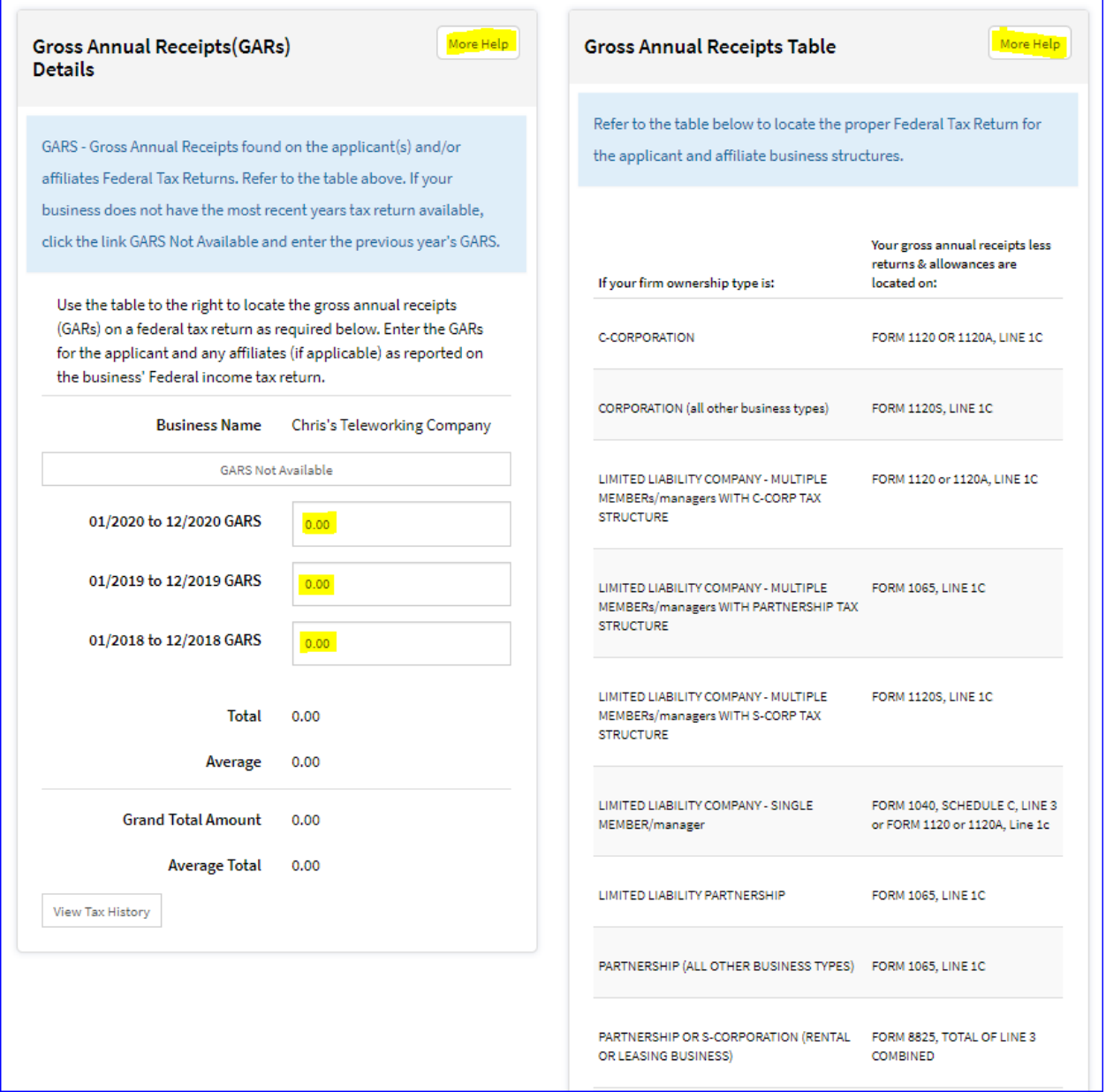

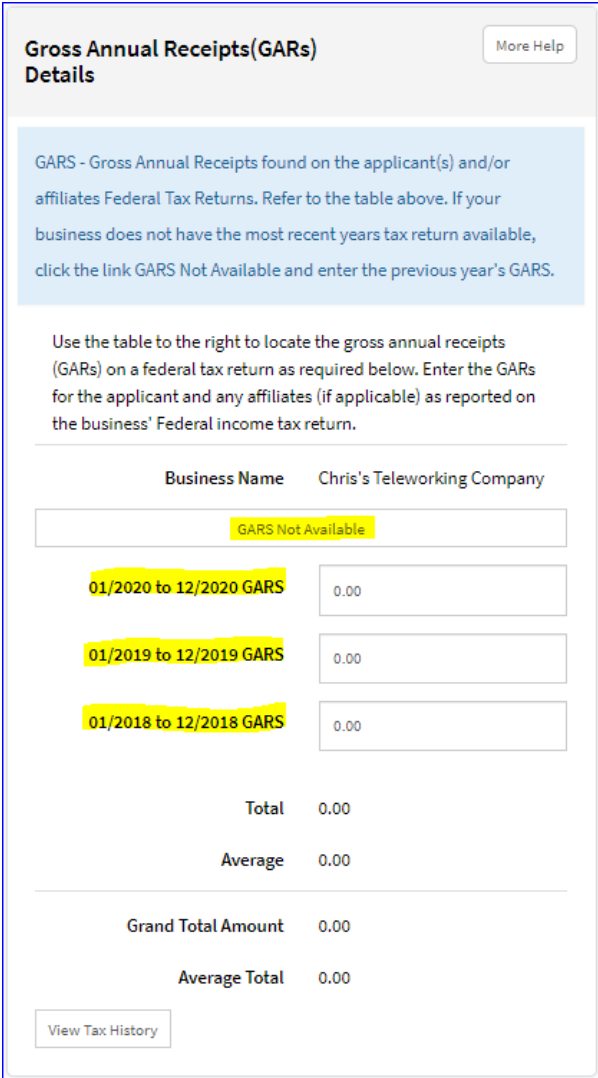

The system is defaulted to request the 3 most recent tax years (i.e. **2018**, **2019**, **2020**).

Haven't filed your most recent tax year? Click the **GARs Not Available** button to adjust the most recent tax year to be replaced with the 4th most recent tax year as seen below in the screen shot below.

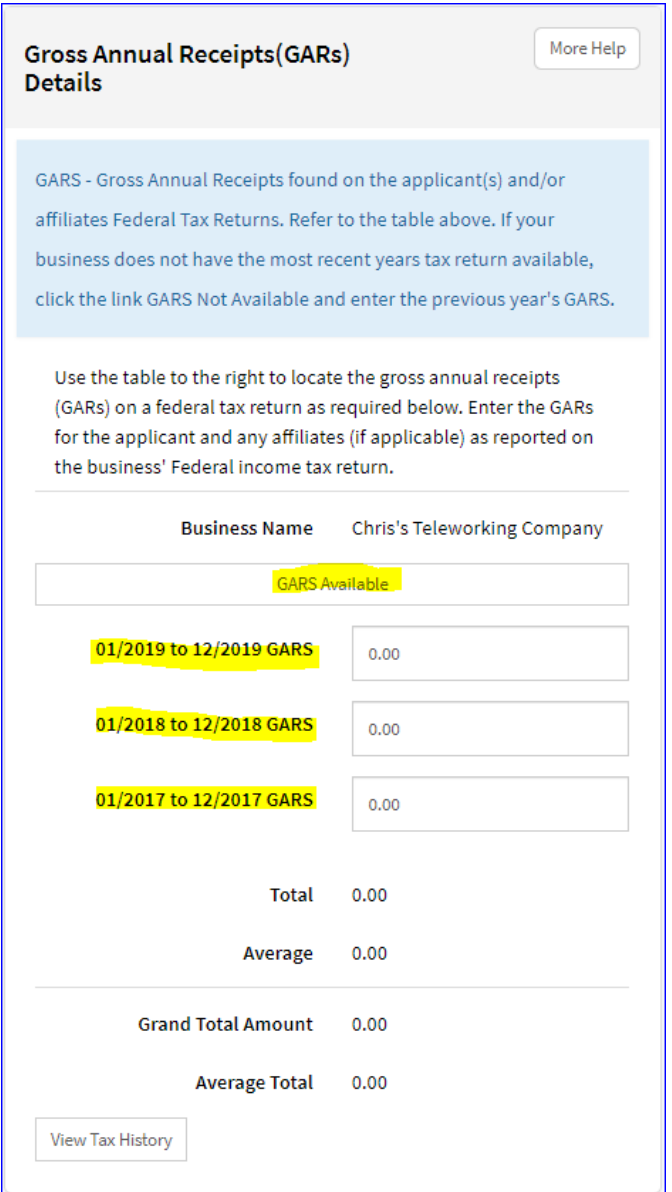

After clicking the GARS Not Available button, the tax years requested as shown have been adjusted to **2017**, **2018** and **2019**. You'll also notice that the GARS Not Available button has changed to **GARS Available**. Click GARS Available to return to the default setting.

#### Other

#### **Service Area (Counties)**

Yes = The system will transfer any service areas from those that were selected and saved in your registration profile (not to be confused with the **registration** page/tab).

As a reminder, the service areas that were selected on your registration profile are for the sole purpose of receiving bid notifications.

If you intend of "providing service" in those same service areas, then answering **Yes** will transfer those services areas from your registration profile into **Service Area (Counties)** section. If you select Yes and you see that no service areas populated as shown in the screenshot below, that means no service areas were saved in your registration profile.

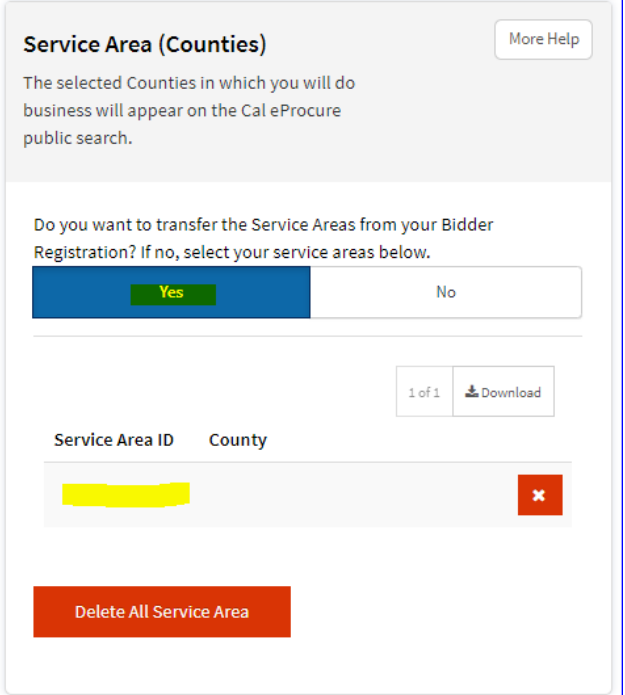

 $\overline{\phantom{a}}$ 

If you would like to customize a list of service areas instead, select **No** and click **Add Service Area** to select services areas in the **Search By** page.

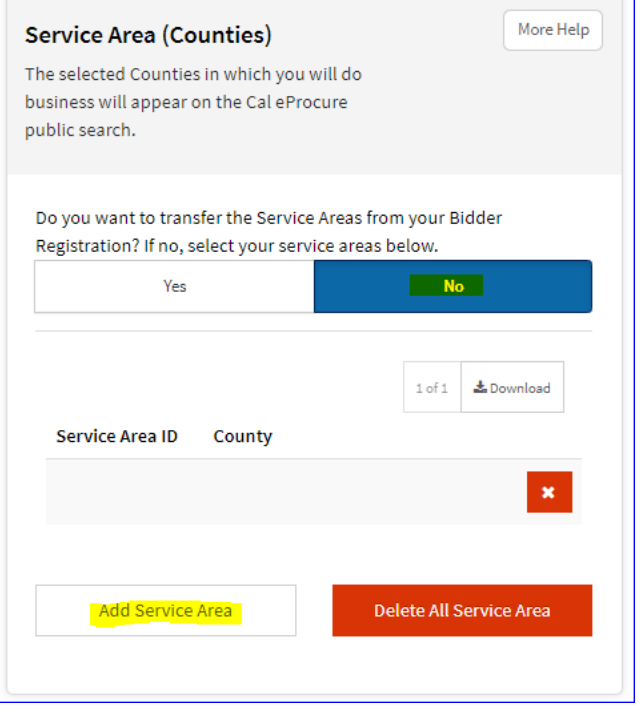

In the **Search By** page, you can **Select All** services areas (counties) or select them individually.

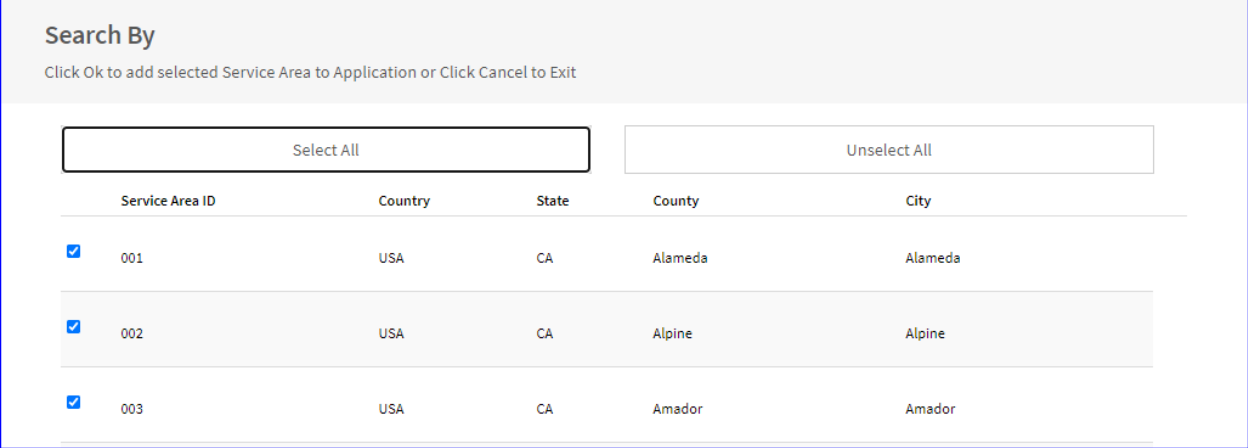

When you are done, click the **Save** button at the bottom on the page to save the service areas and return to your application.

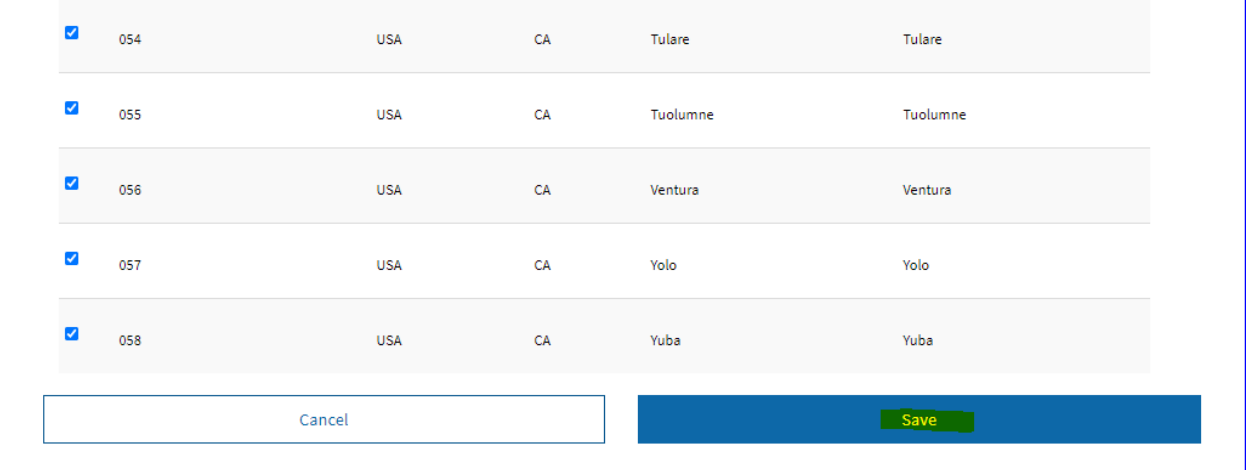

You should be able to see the service areas populated in the Service Areas (counties) section as seen in the screenshot below.

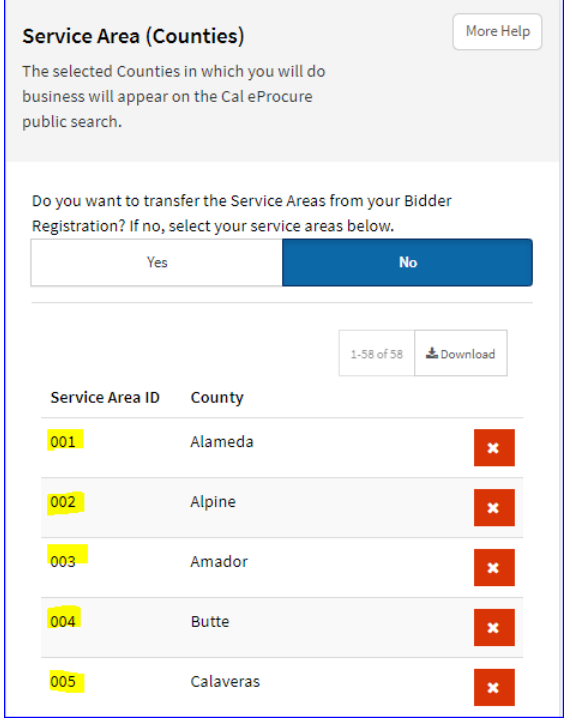

#### **Keywords**

Entering in **Keywords** help contracting officials locate your certification by keyword. This section is not required but is helpful.

Enter in keywords that relate to your business (i.e. nature of business, business activities, services, products, etc.). You can use variations of the same word as shown in the screen shot below.

To add additional keywords, click the **+** button as shown in the screenshot below.

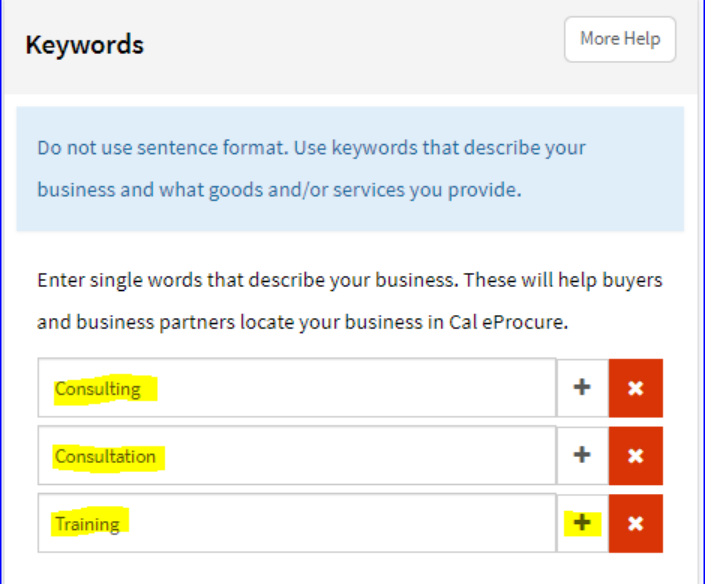

#### **UNSPSC Classifications Selection**

**Yes** = the system will transfer any UNSPSC Codes from those that were selected and saved in your registration profile. As a reminder, the UNSPSC Codes were saved on your registration profile are for the sole purpose of receiving bid notifications.

If you select **Yes** and you see that no UNSPSC classifications/codes populated as shown in the screenshot below, that means no UNSPSC codes were saved in your registration profile. You may proceed with the application as is.

If you want to add codes, you MUST select **No**, then proceed.

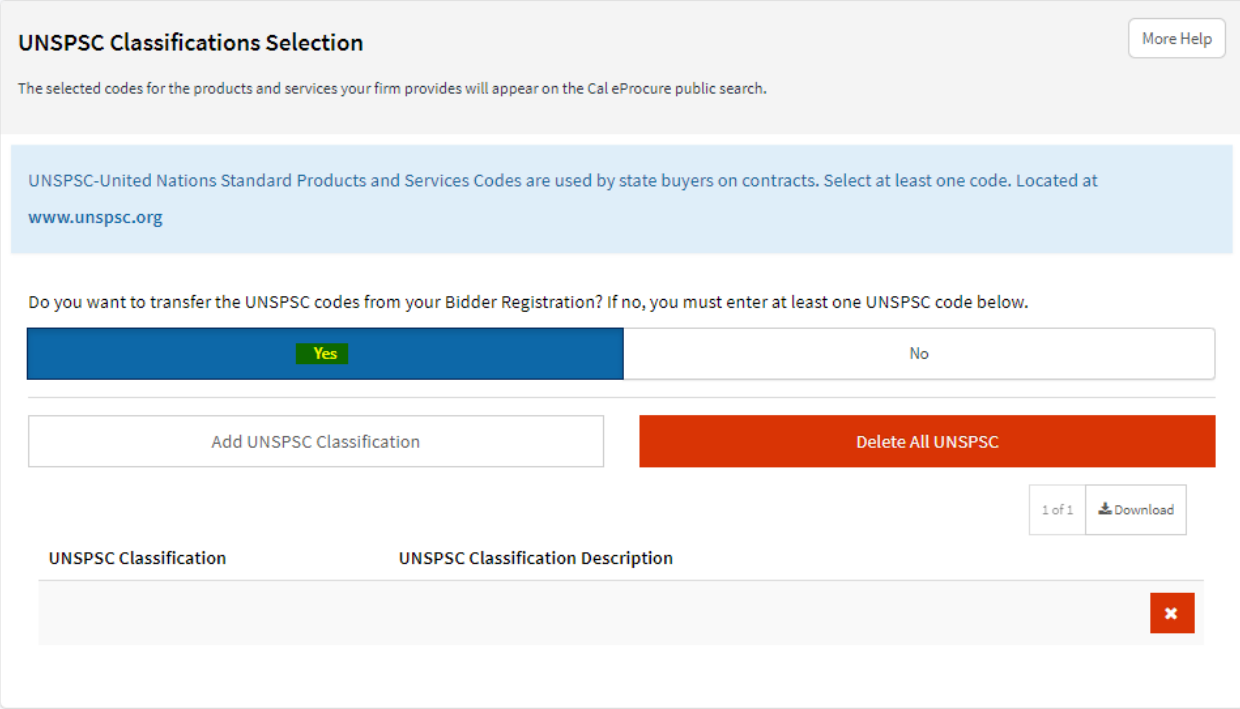

## **Searching for codes in Cal eProcure**

If you select **No**, you'll have to enter in at least one UNSPSC Classification. To add UNSPSC classifications/codes, click the **Add UNSPSC Classification** button to search for UNSPSC codes.

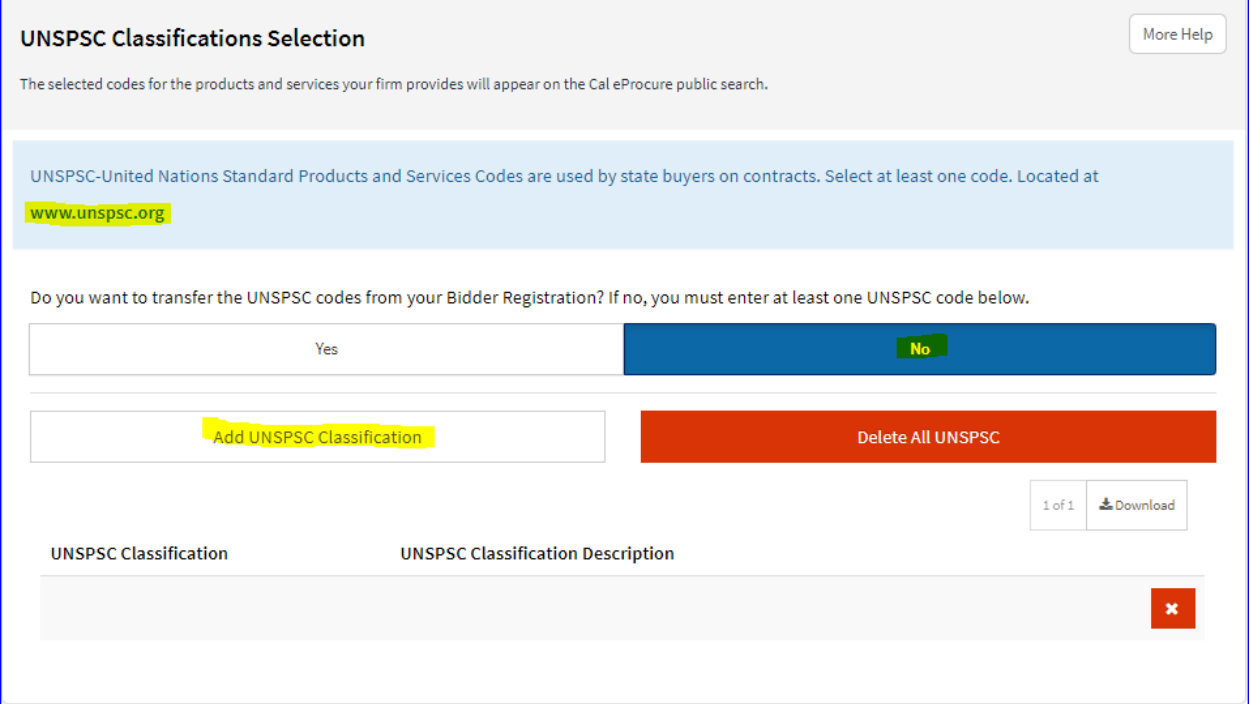

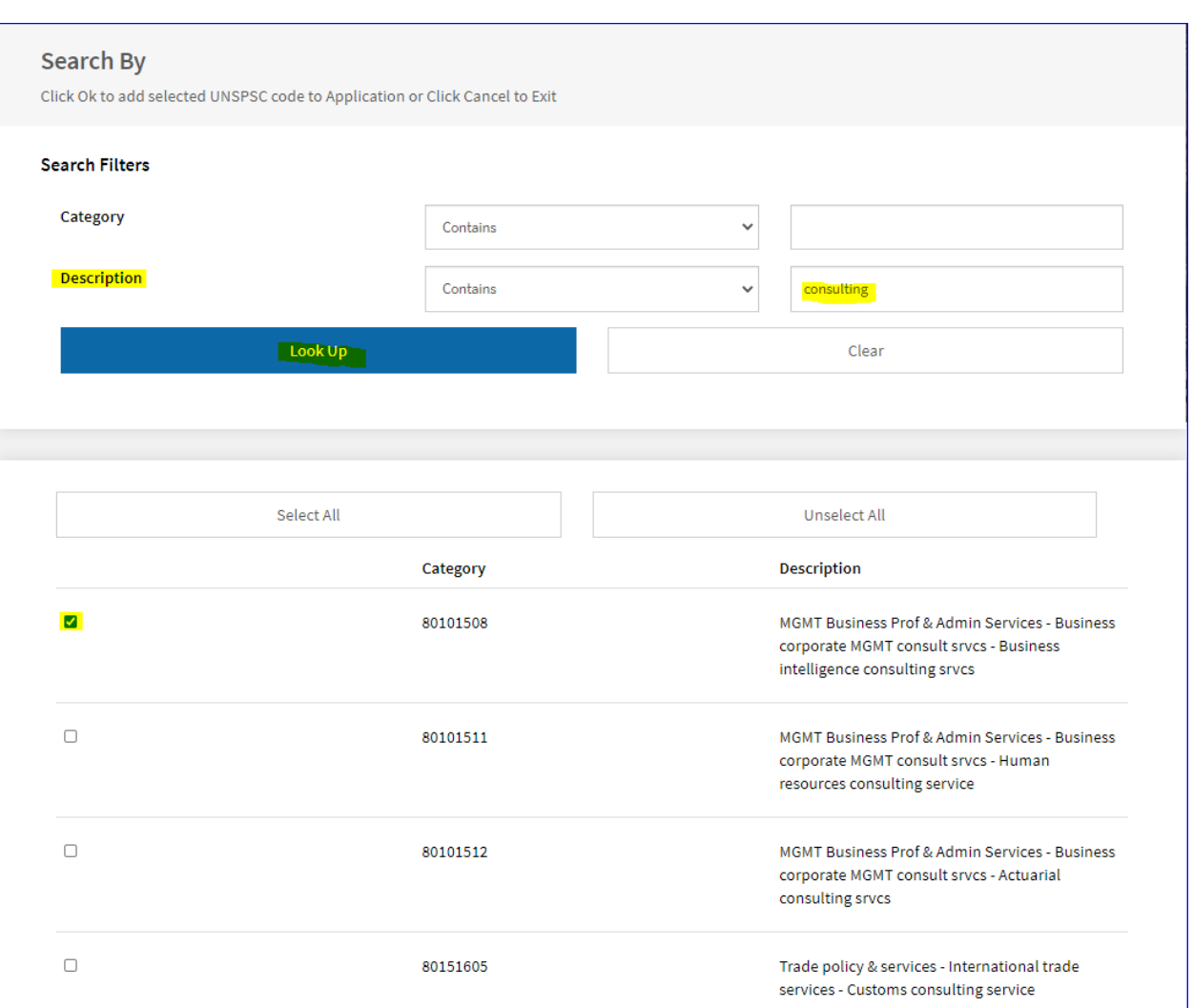

As seen in the screen shot above, the **Description field**, enter in a keyword that relate to your business (i.e. nature of business, business activities, services, products, etc.) and click the **Look Up** button to search for UNSPSC codes that are associated with that keyword. Select the desired UNSPSC code(s) from your search results. When you are done, click the **Save** button to return to the application.

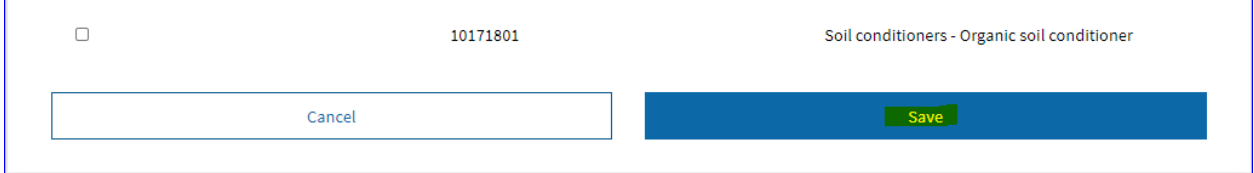

Continue this process by searching for other UNSPSC Codes using different keywords.

Only one UNSPSC code is needed to move on with the application. You can always return to this page and search for more codes later.

#### **Searching for codes in www.UNSPSC.org (\*optional\*)**

**www.UNSPSC.org** is a resource you can use to randomly search for keywords as well. In the **Search the Code** section, under **Code Name**, enter in a keyword. In this example, the keyword used is "consulting", then click Enter for your search results.

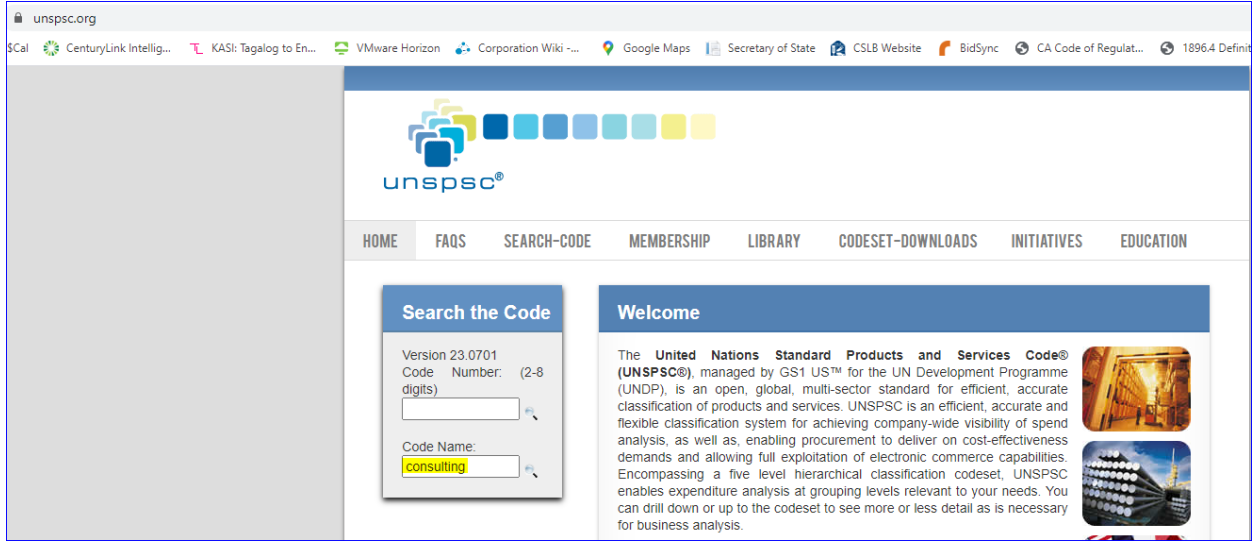

A list of codes may or may not populate. Continue to search by keyword using the **Search Title** field, then click **Search**. Once you find the code(s) you want to add to your application, write them down, and return to the application.

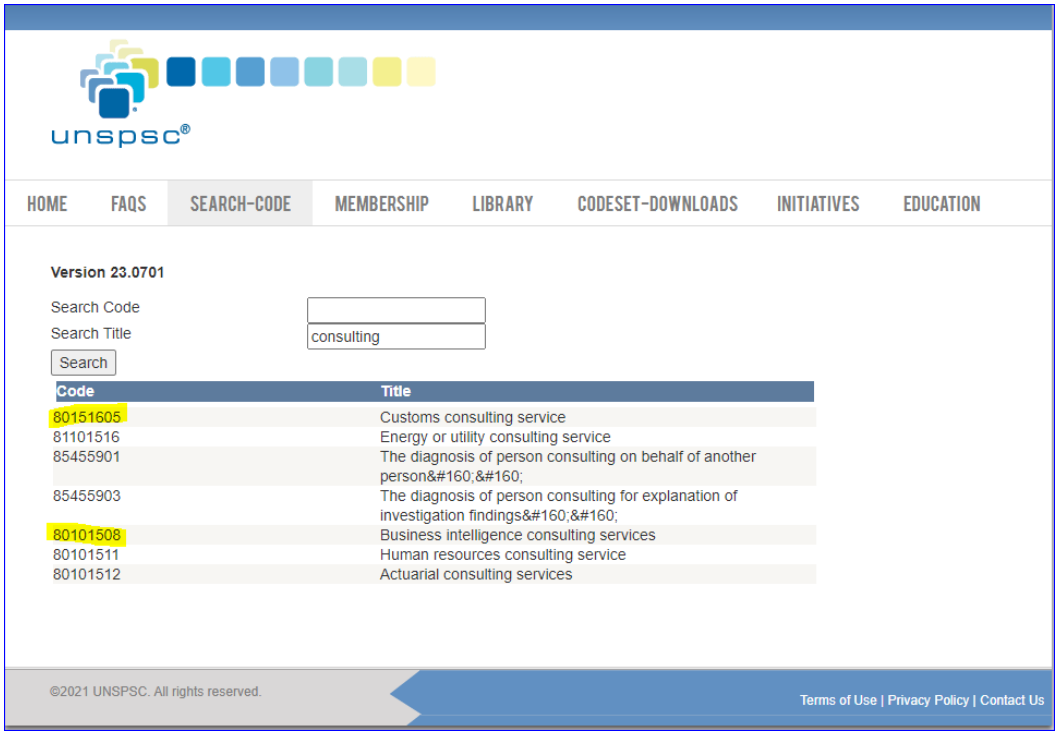

### In the **UNSPSC Classification Selection** section, click **Add UNSPSC Classification**.

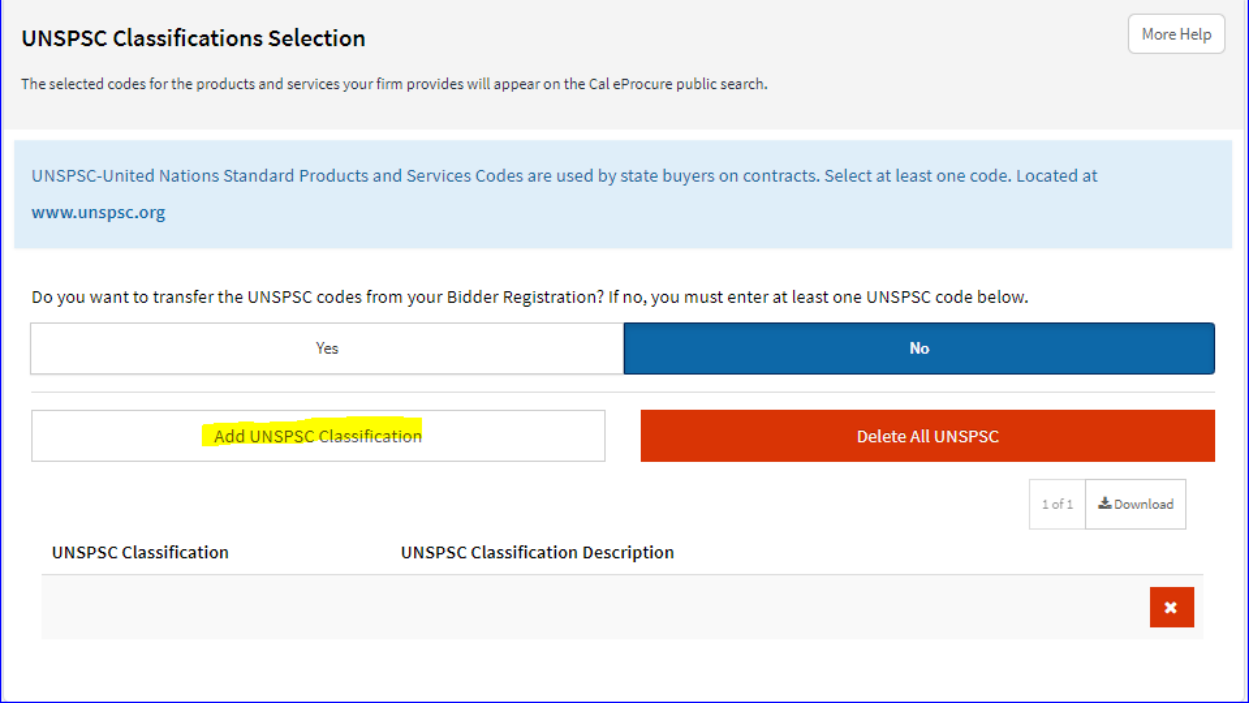

In the **Search By** section, enter in the code in the **Category** field, then click **Look Up**. When the code displays in the search result, click **Select All**, then click **Save** to return the application.

Continue this process until you are finished adding all your codes.

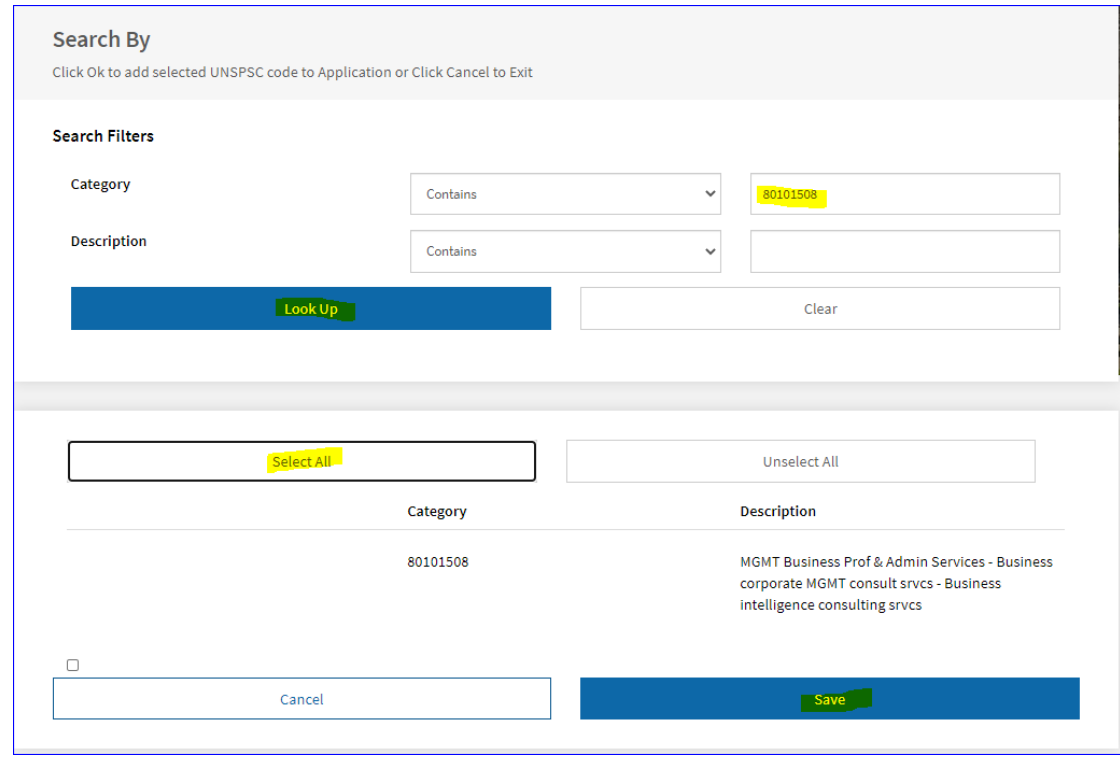

#### **Upcoming Bid**

If you intend on responding to a state of California bid/solicitation, answer **Yes** and enter in a **Bid Response Date** by clicking the **calendar** icon and selecting the **date**. Otherwise click **No**.

OSDS provides expedited review for applicants' whose application goes into a "Waiting for Review" status and needs a review prior to the bid's due date.

Remember, to qualify for an expedite review, the bid/solicitation you intend on responding to must be from a California state department or agency.

#### *(Expedite reviews are not application to online auto approved applications)*

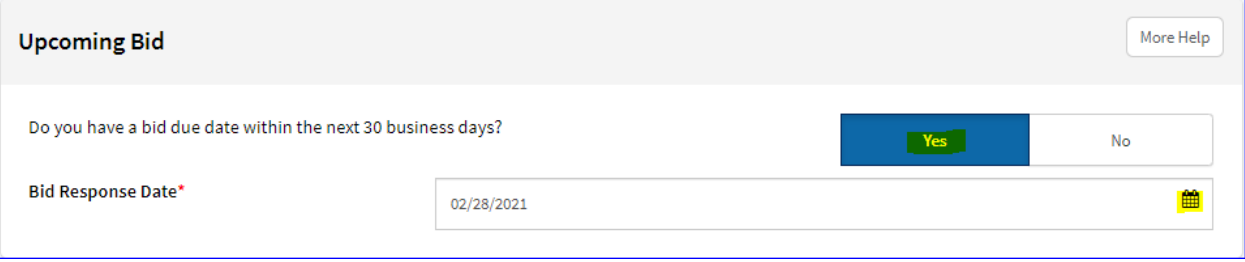

#### Attachment

The attachments page is the last page of the application. Based on the information you provided in the application, you are required to upload these supporting documents.

If you do not see any documents, you may click the Submit Application button. Otherwise, continue with the instructions on how to upload a supporting document as an attachment.

Upload the supporting document by clicking **+ Add Attachment** button under the paper clip icon.

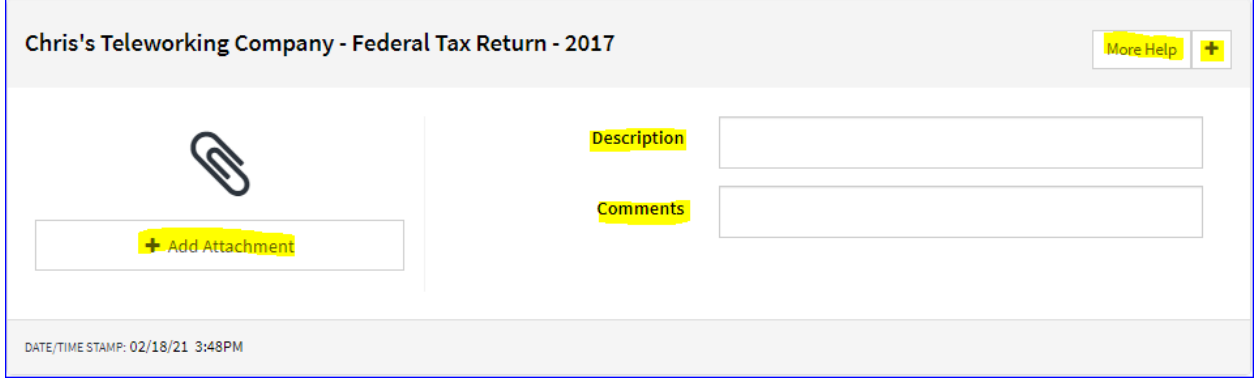

Click **+ Choose File** to open up your files, locate and select the file on your computer, click open

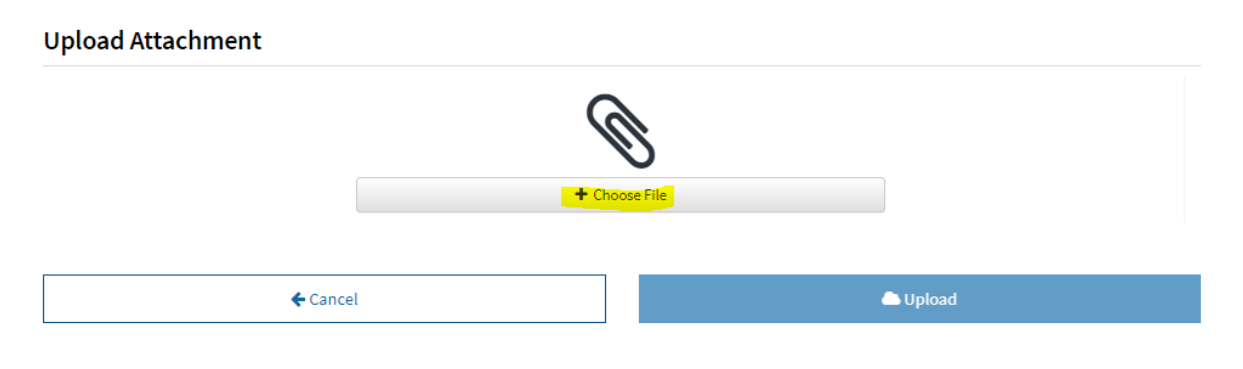

Locate and select the file on your computer, then click **Open** to attach the document (do not double click).

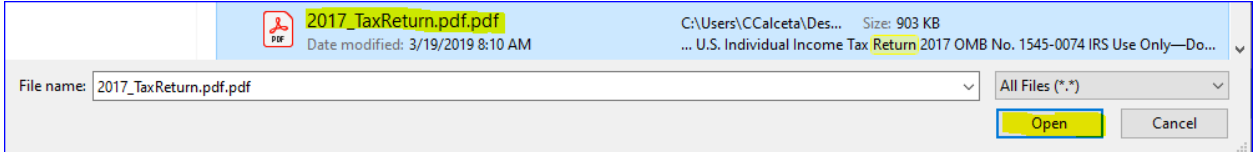

When you see the file name under the paper clip icon, click **Upload** to upload your attachment and return to the attachment page.

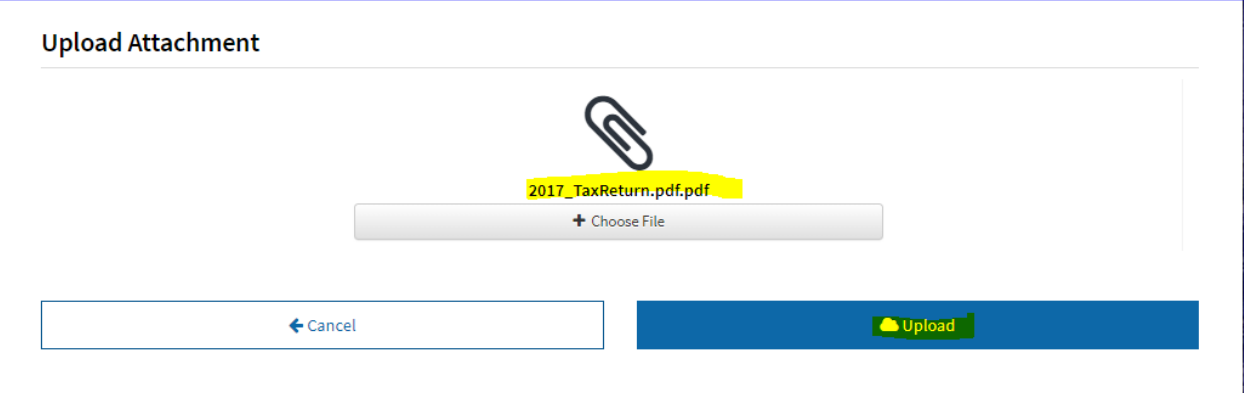

If your attachment is successfully uploaded, you'll notice in the attachment page, the file name under the paper clip icon with the **View** and **Delete** button present.

You have the option to enter in a **Description** and **Comments**.

If you need help understanding the required supporting documents, click on the **More Help** button for the help text.

Click the **+** button to add additional documents.

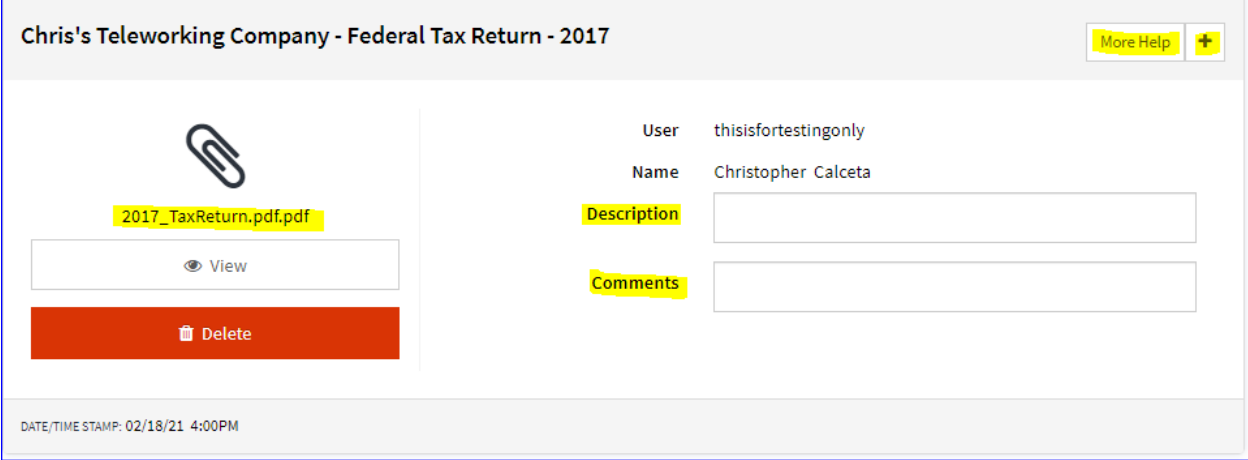

Make sure the documents you attach are complete. (i.e. every single page of the Federal Tax Returns).

Uploading separate pages of the tax returns are not recommended.

You must upload all required documents. The system will not allow you to submit your application unless all documents have been uploaded.

The system will identify the document(s) that still needs to be uploaded if the **attachments** page is incomplete.

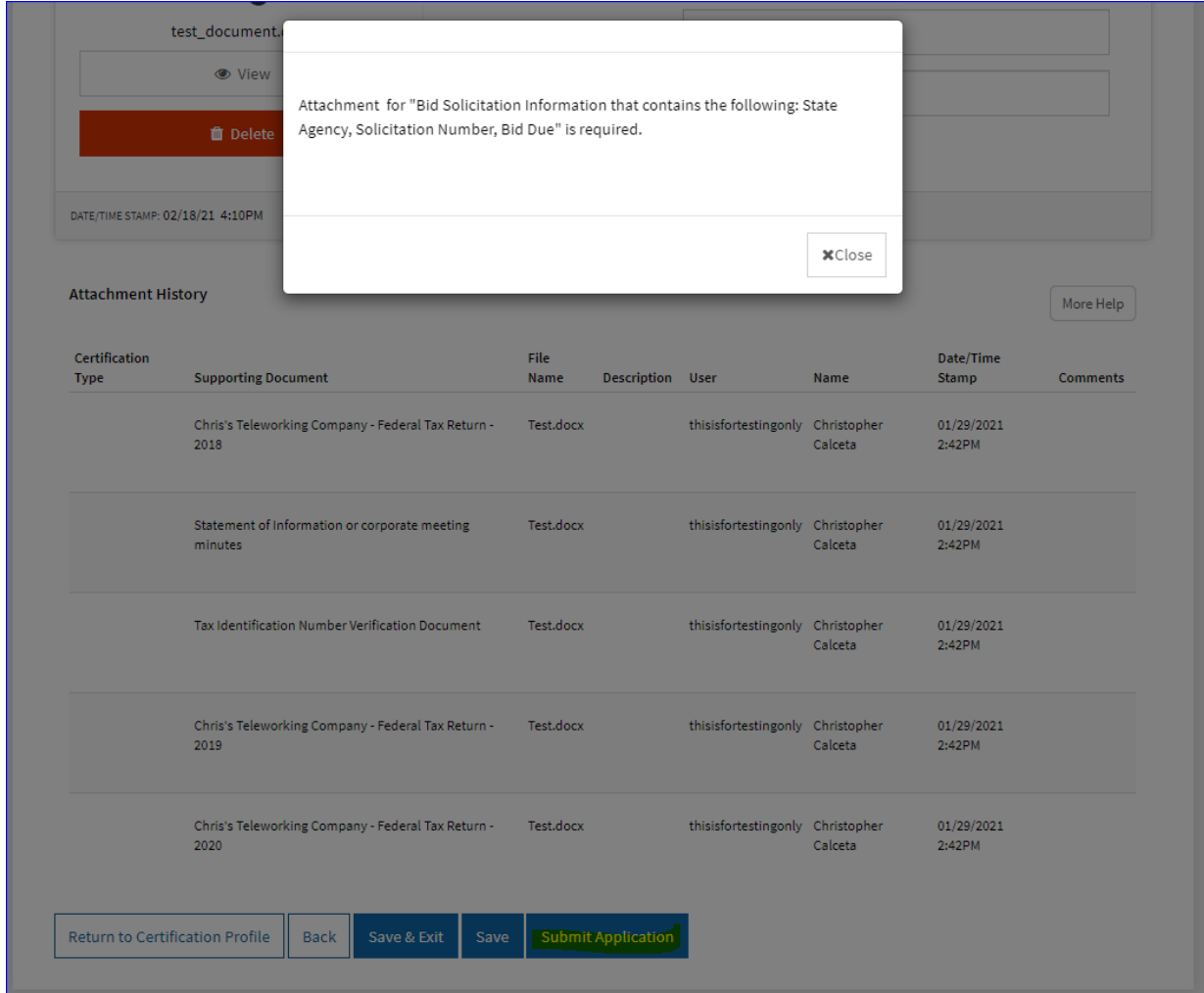

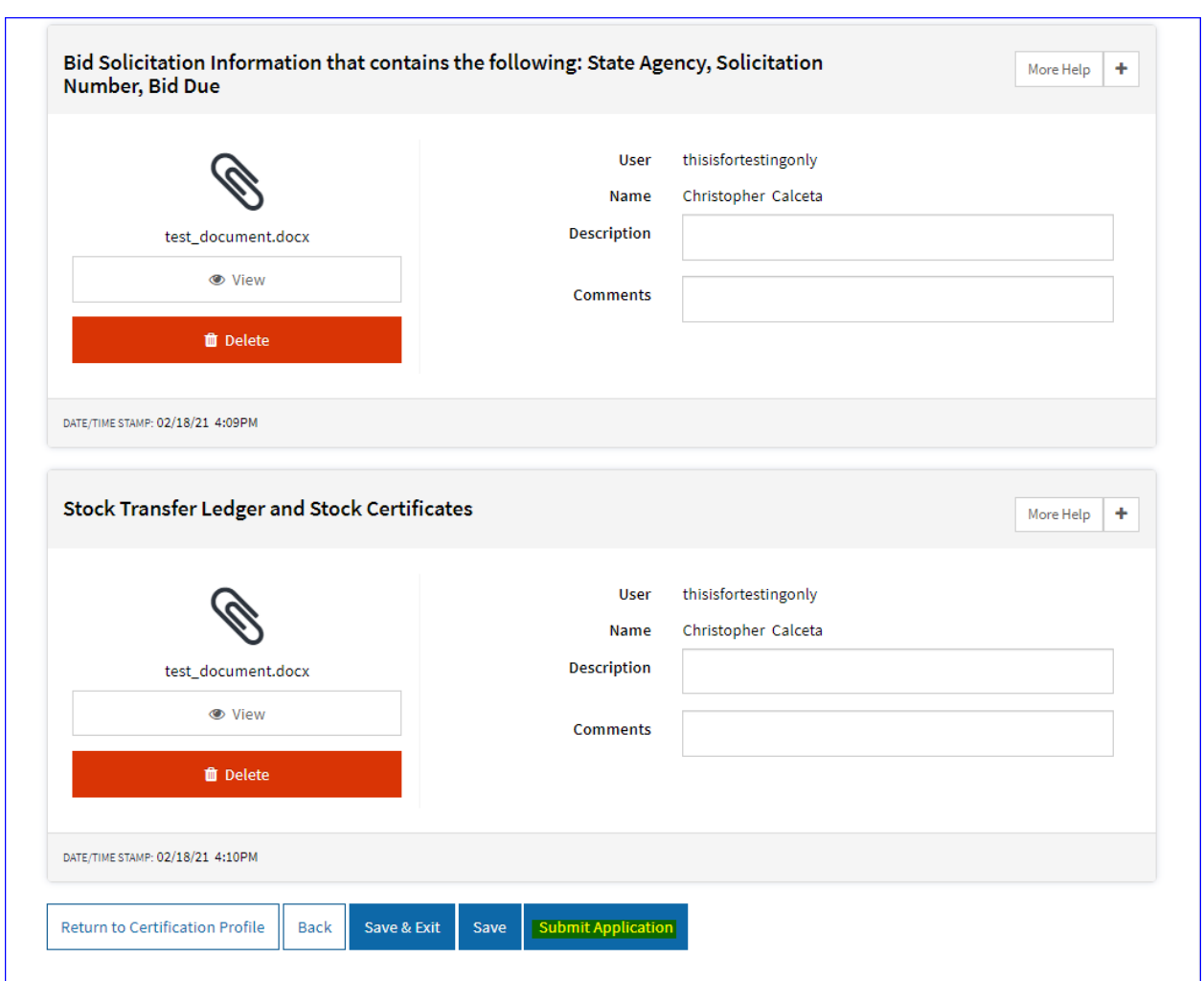

Once all documents are uploaded, you may submit the application.

Read the **Penalty of Perjury**. Place a check mark in the **I Accept Terms and Conditions** check box, then click **OK**.

#### **Penalty of Perjury**

#### PENAITY OF PERJURY

Any person that willfully and knowingly provides false information is subject to serious penalties. The submittal of this online application must be authorized by the applicant firm's owner (or officer, in the case of a corporation and member or manager in the case of a Limited Liability Company) or their designated user and hereby certifies that he/she has read and understands that the applicant meets the applicable Small Business and/or Disabled Veteran Business Enterprise certification requirements under Government Code Section 14837 et seq., Military and Veterans Code Section 999 et seq., and California Code of Regulations, Title 2, Section 1896 et seq., and that the foregoing statement and all information submitted herein are truthful and accurate. I declare under penalty of perjury under the laws of the State of California that the foregoing is true and correct.

#### VERIFICATION OR RE-VERIFICATION OF STATUS

All applicants are subject to verification or re-verification of status at any time. Failure by a business to provide requested information that supports its eligibility, by the date and time specified by the Office of Small Business and Disabled Veteran Business Enterprise Services, shall be grounds for certification denial or discontinuance. Sanctions may be imposed for certification program abuse. (See Title 2, California Code of Regulations, Sections 1896.14, 1896.18, 1896.81, 1896.84, 1896.90, 1896.91 and 1896.92. See also Government Code Sections 14842 and 14842.5; Military and Veterans Code Section 999.9 and Public Contract Code Section 10115 et seq., available at www.leginfo.ca.gov.)

Pursuant to the Federal Privacy Act (P.L. 93-579) of 1974 and the California Information Practices Act (IPA) of 1977 (California Civil Code Section 1798, et seq.), notice is hereby given for the request of personal information by this application. The requested personal information is mandatory. The principal purpose of this mandatory information is to determine eligibility for Small Business and/or DVBE Certification. Failure to provide all or any part of the requested information may delay processing of this application. No disclosure of personal information will be made unless permissible under Article 6, Section 1798.24 of the IPA of 1977. Each individual has the right, upon request and proper identification, to inspect all personal information in any record maintained on the individual by an identifying particular. Direct any inquiries on information maintenance to the appropriate IPA Officer in the Department of General Services, Office of Small Business and DVBE Services.

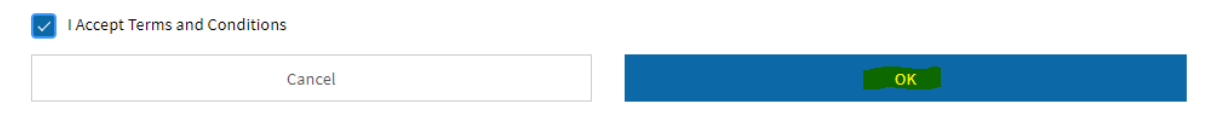

You are done! The **Submission Complete** page provides you a status of your certification immediately.

At the Submission Complete page, you will receive 1 of 3 statuses: **Auto Approved**, **Denied** or **Submitted for Review.**

You will receive other statuses while your application is being reviewed. The definitions of those statuses are described below.

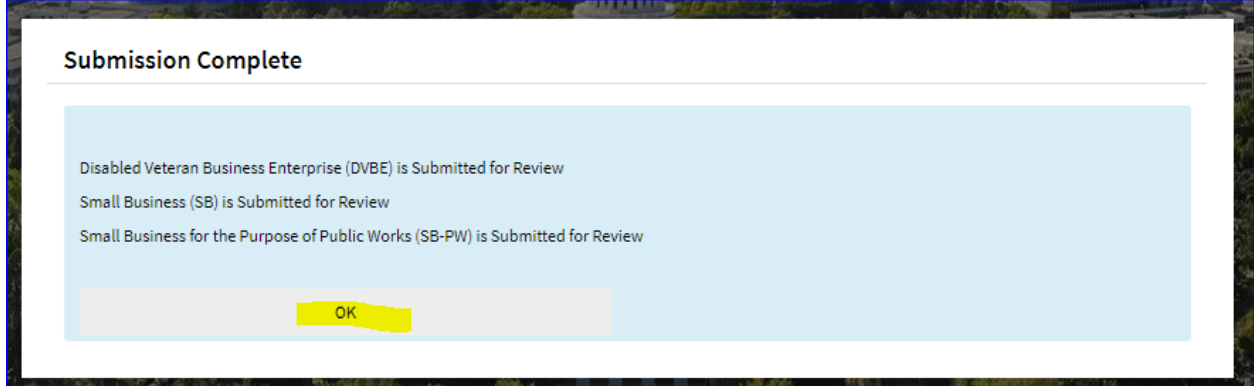

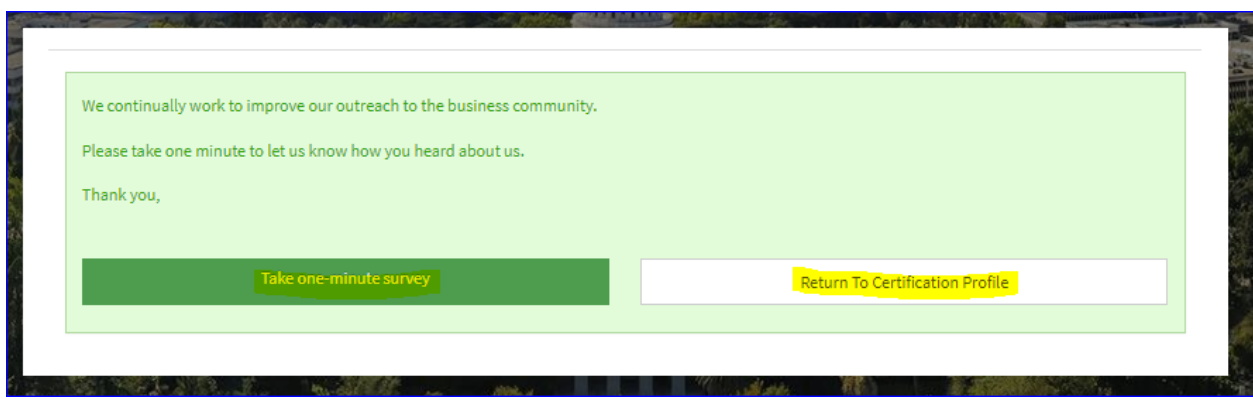

Now that you are done, you may **Take a one-minute survey** or click **Return to Certification Profile**.

If you have any questions, please contact us at 916-375-4940 or emailing OSDSHelp@dgs.ca.gov

#### **Certification Statuses**

**Auto-Approved** means you are auto-approved and certified for 2 years (see certification profile for certification period). You will receive an immediate email notification of your approval. Be sure to read the email notification of your approval thoroughly, as it instructs you on your responsibilities on maintaining your certification. Our office sends out courtesy renewal notification 90 days prior to your certification expiration, however, maintaining your certification is your responsibility. Keep the email updated on your application, as our office sends out notification periodically. To update information on your certification, log in to www.caleprocure.ca.gov, navigate to your Certification Profile, and click "Amend Application". Remember to save your changes.

> *How do I get a copy of my certification?* Unfortunately, our program does not provide certificates. To show proof of certification, print or email a copy of your Certification Profile to the individual(s) requesting verification of your certification. Most departments should be aware by now that this our process.

**Denied** means your application was denied for certification. The denial reason(s) will be listed. If you feel the denial reasons you received were due to an error in your application, you must start over to recertify by returning to your Certification Profile and click on "Apply for Certification".

**Submitted for Review** / **Waiting for Review** means your application was not eligible for an automatic approval and your application has been "Submitted for Review". This means your application has been directed to a queue to be processed. Applications in Waiting for Review requires a review by a certification officer.

You will not be able to access your application until the review is complete. Once the initial review in complete, a certification officer will contact you with their determination.

*How long does the review take?* The turnaround time for this review process varies depending on the workload and complexity of a review. The more accurate and complete your application submitted is, the quicker the process. Typically, a certification officer will contact you (via phone call or email) within 1-2 weeks to begin open communication. If you are waiting to hear back beyond 2 weeks, more than likely we are experiencing a high volume of applications.

*What to do while you wait?* We understand that you are eager to find out your status but please be patient. Your application will go through a series of status changes during the review process. Periodically, you can check the status of your application by navigating to your Certification Profile. Under active certifications, you may see your status change from Waiting for Review to the following statuses below prior to getting approved or denied.

- **Under Review** means your application is currently being reviewed by a Certification Officer. Remember to allow time as a Certification Officer is carefully reviewing and verifying all the information submitted. Once the initial review is complete, the Certification Officer may grant an approval or send correspondence regarding a deficiency.
- **Deficiency** means a review is complete however, upon review it was determined that additional information is required from you to further determine eligibility. Certification Officers may call you to discuss these deficiencies but typically send deficiency correspondence via email. Check your email inbox (or junk/spam inbox) for a deficiency letter from a sender with an email address that ends with either a "@fiscal.ca.gov" or "@dgs.ca.gov". Instructions on how to respond to the deficiency securely are included in the deficiency letter. For security purposes, DO NOT EMAIL DEFICIENCY ITEMS. If you have any questions regarding your deficiency, please contact the certification officer listed on the deficiency letter first. If response is delayed, you may reach out to our help desk at OSDShelp@dgs.ca.gov for assistance.
- **Deficiency Received** means you've successfully submitted your deficiency items in Cal eProcure.

*I need my application expedited***.** Application reviews take time. We understand that bidding opportunities or contract work may pressure you to be certified asap. For this reason, we offer an expedite option for who did not get auto-approved upon submittal of their application. This option will allow applicants front of the line privileges for a review. In the event you are not auto approved and you would like to request for expedite click on the link below for instructions. (bidding/solicitation opportunities with a partnering CA state agency, or applicants who are currently under state contract will qualify.)

https://www.dgs.ca.gov/PD/Services/Page-Content/Procurement-Division-Services-List-Folder/File-a-Certification-Recognition-Expedite-Request?search=expedite

#### **Completing an Application Left Incomplete**

- a. Login to www.caleprocure.ca.gov to be directed to **My WorkCenter**.
- b. Under Certification, click on **Manage Certification**.
- c. On the Certification Profile click, **Continue Application** to be directed to the first page of the application.

#### **I forgot My Password**

- a. If you do not know your password, you can reset your password manually by clicking on the "**I forgot my password**" link at the bottom of the login page.
- b. Enter in the **User ID**, then click **Send**. The system will auto send the User ID and a temporary password to the email on file. If you do not have access to the email address on file, prefer to have your login information provided to you over the phone, or have not received an email with your login credentials contact FI\$Cal Cal eProcure Portal Support for login assistance by calling 1-855-421-6355 or emailing vendors@fiscal.ca.gov.
- c. To change your password, click on your **User ID** at the top right corner of your screen and select **Change Password**.

#### **Amending an Application**

- a. Login to www.caleprocure.ca.gov to be directed to **My WorkCenter.**
- b. Under **Certification**, click on **Manage Certification**.
- c. Click on **Amend Application**. Make the changes on your application, then click **Save & Exit** when you are finished.

#### **Edit Bidder Account**

(Updating your Registration, adding a New Contact)

- a. Login to www.caleprocure.ca.gov
- b. Click on your **User ID**, then click **Edit Bidder Account**
- c. Click on the tabs (**Main**, **Addresses**, or **Contact)** to navigate your registration.

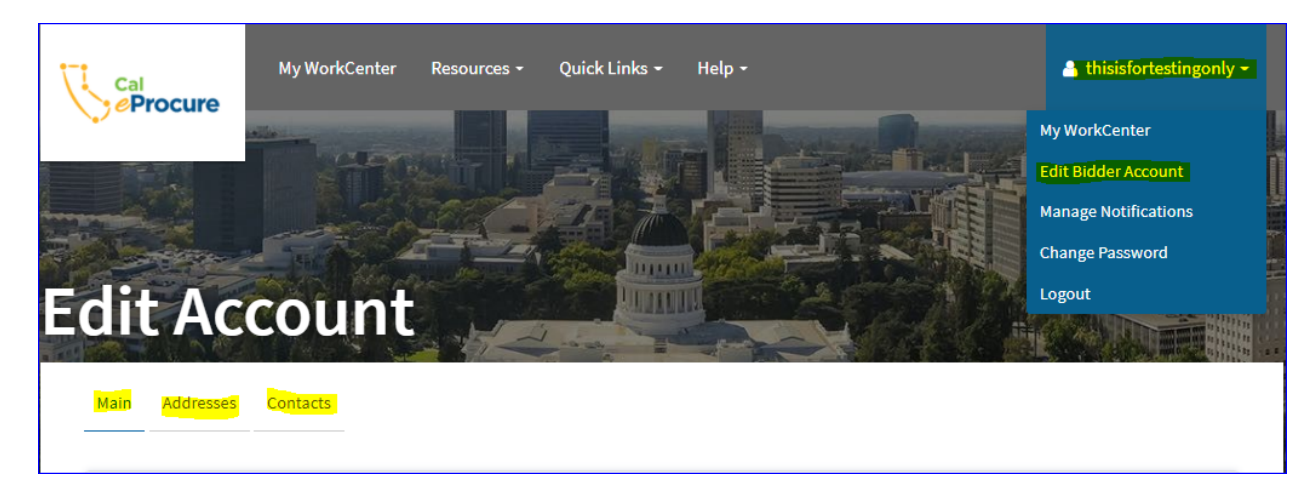

d. Make your changes and click **Save** when finished.

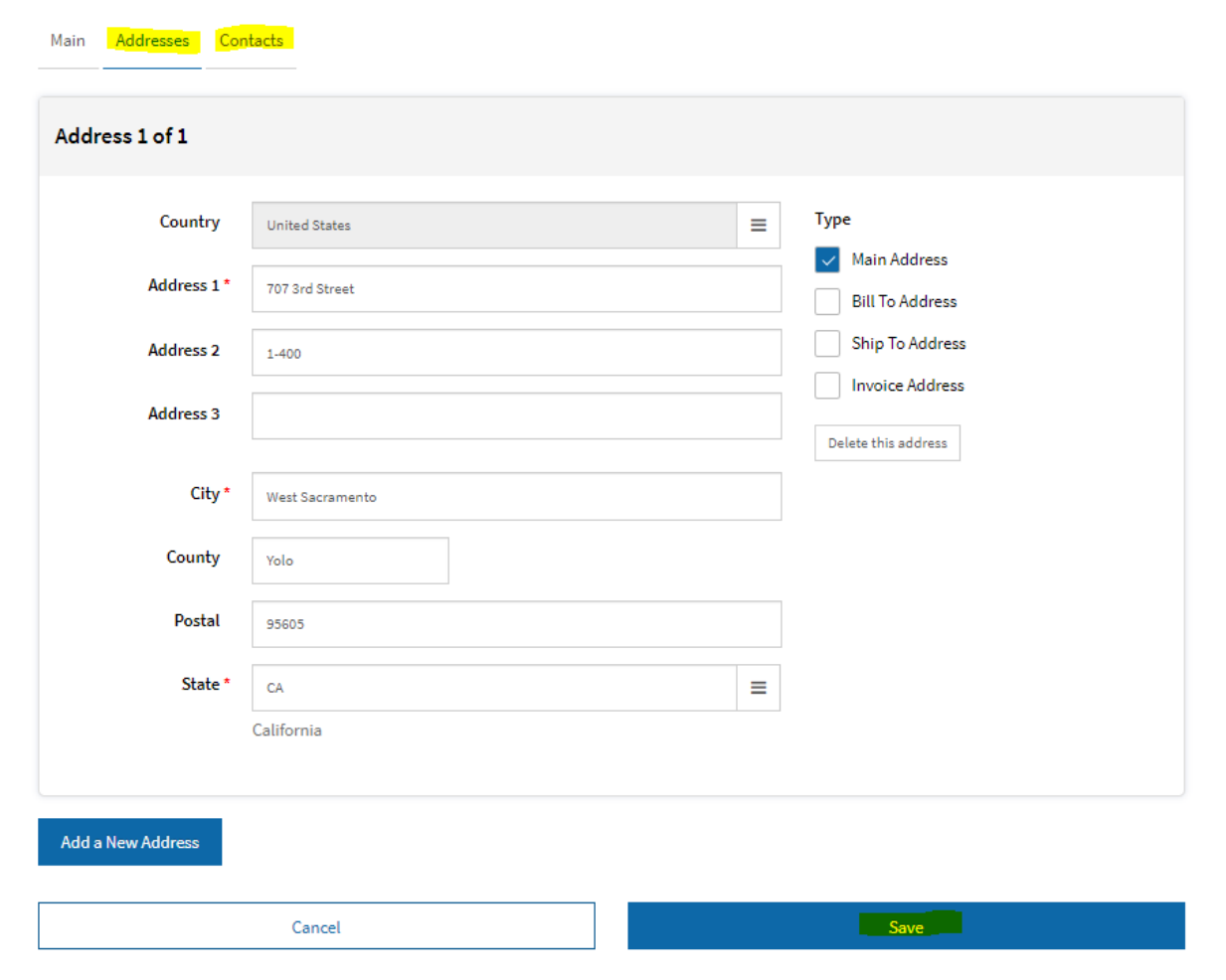